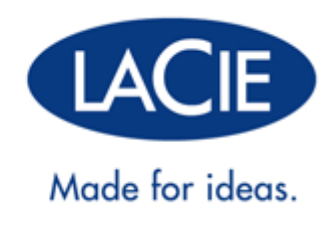

# **LAPLUG MANUEL UTILISATEUR**

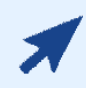

#### [CLIQUEZ](http://manuals.lacie.com/fr/manuals/laplug/) **[ICI](http://manuals.lacie.com/fr/manuals/laplug/)** [POUR CONSULTER](http://manuals.lacie.com/fr/manuals/laplug/) **[LA VERSION EN LIGNE](http://manuals.lacie.com/fr/manuals/laplug/)**

de ce document et le contenu le plus récent ou encore bénéficier de fonctionnalités telles que redimensionnement des illustrations, navigation simplifiée et fonction de recherche.

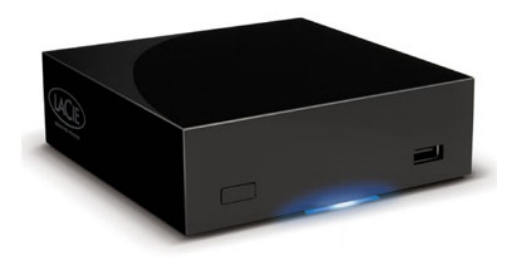

## **INTRODUCTION**

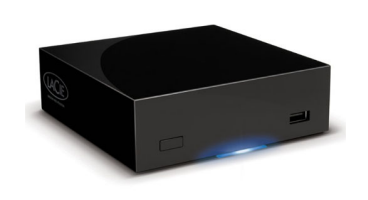

Nous vous félicitons pour l'achat d'un LaPlug. Cet adaptateur multimédia de pointe vous permettra de mettre vos périphériques de stockages existants sur le réseau, afin de rendre disponibles les fichiers stockés dans toute la maison.

Ce manuel vous guidera tout au long du processus de connexion de votre produit LaCie à votre réseau et vous aidera à dépanner les problèmes pouvant survenir. En cas de problème, consultez [Obtention d'aide.](http://manuals.lacie.com/fr/manuals/laplug/help) Notez que la plupart des problèmes que rencontrent les utilisateurs peuvent être résolus en rétablissant les paramètres d'usine du produit (voir [Mise à jour logicielle du produit](http://manuals.lacie.com/fr/manuals/laplug/update)).

## CONTENU DE LA BOÎTE

- Ordinateur doté d'un adaptateur réseau Ethernet
- Version la plus récente de Windows® XP, Windows Vista®, Windows 7/ Mac® OS X 10.5, 10.6 / Linux 2.6
- Espace disque disponible minimum : 600 Mo recommandés
- Commutateur ou routeur Ethernet
- Point d'accès Wi-Fi pour une connexion sans fil
- Navigateurs Internet : Internet Explorer® 7.0, Firefox® 3.0, Safari® 3.0 ou Chrome 2.0 ou version ultérieure
- Disque dur externe USB ou clé USB

**Information importante :** conservez l'emballage. Si vous devez un jour renvoyer le disque pour le faire réparer ou réviser, vous aurez besoin de son emballage d'origine.

# CONFIGURATION SYSTÈME MINIMALE

- Ordinateur doté d'un port USB et d'un adaptateur réseau Ethernet
- Version la plus récente de Windows® XP; Windows Vista®, Windows 7 / Mac® OS X 10.5, 10.6 / Linux 2.6
- Espace disque disponible minimum : 600 Mo recommandés
- Commutateur ou routeur Ethernet 10/100/1 000 Mbits
- Navigateurs Internet : Internet Explorer® 7.0, Firefox® 3.0, Safari® 3.0 ou Chrome 2.0 ou version ultérieure

## VUES DES DISQUES

### Vue avant

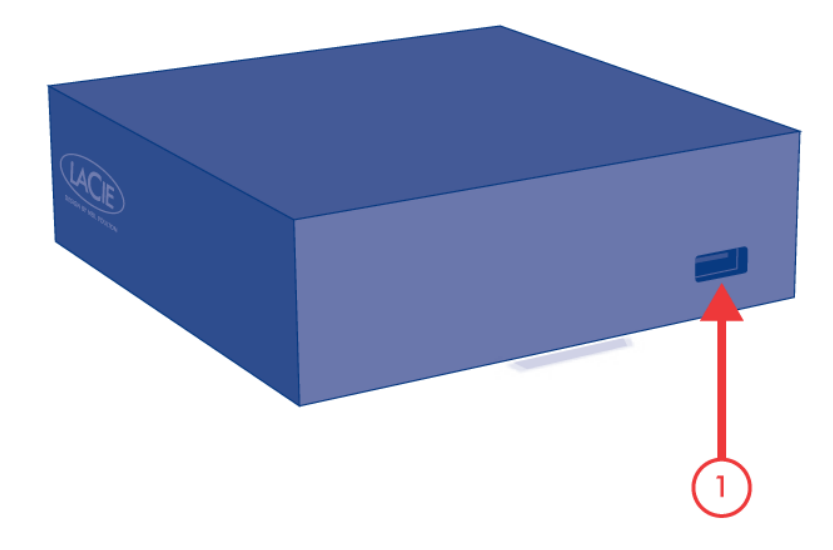

1. Périphérique USB 2.0 (clé USB, disque dur externe, imprimante)

## Vue arrière

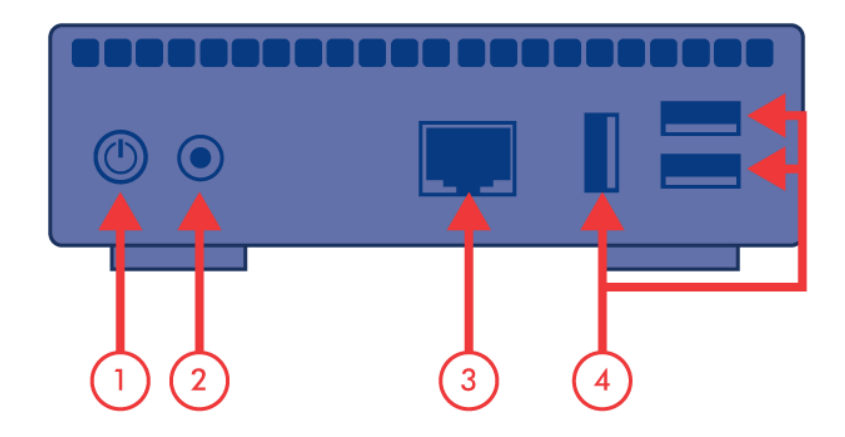

- 1. Bouton marche/arrêt
- 2. Bloc d'alimentation
- 3. Ethernet Gigabit
- 4. Périphériques USB 2.0 (clé USB, disque dur externe, imprimante)

# COMPORTEMENT DU VOYANT DEL D'ÉTAT

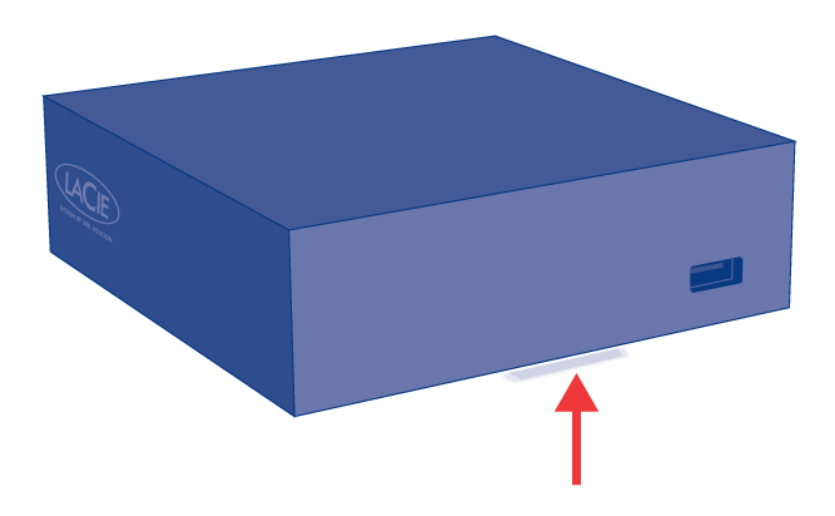

Le voyant DEL avant change pour signaler un changement d'état du disque. Le tableau suivant récapitule ces états.

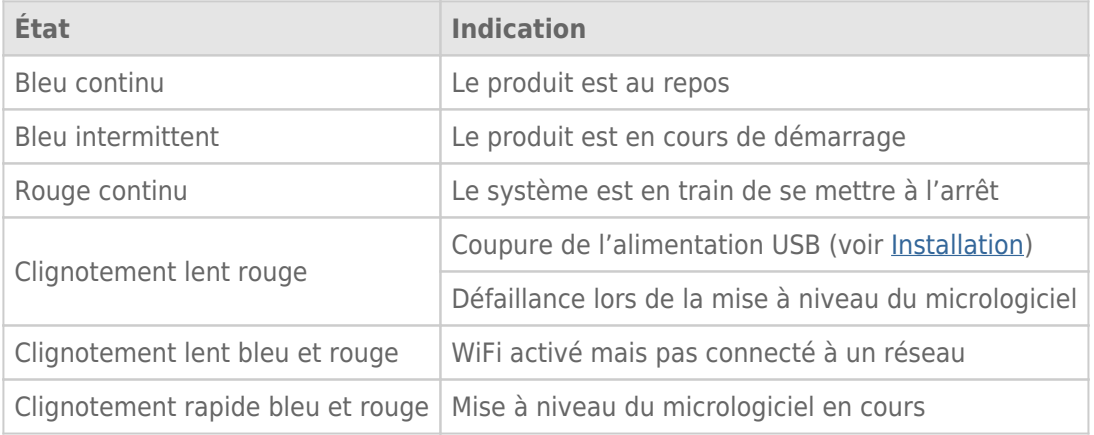

## FONCTIONS DU BOUTON MARCHE/ARRÊT

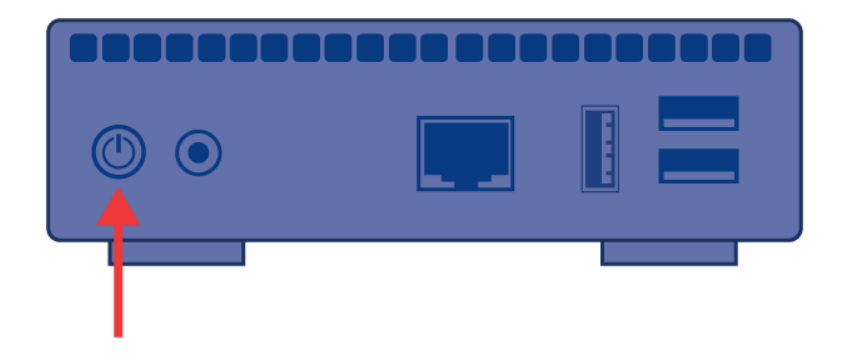

- **Mettre le produit sous tension :** Appuyez sur le bouton marche/arrêt jusqu'à ce que le voyant bleu s'allume. Relâchez le bouton et le voyant bleu va se mettre à clignoter. Ensuite, le produit démarrera. Lorsque le voyant devient bleu continu, le produit est prêt à être utilisé.
- **Éteindre le produit :** Appuyez sur le bouton marche/arrêt et maintenez-le enfoncé jusqu'à ce que le voyant clignote lentement en bleu. Le produit va alors :
	- Arrêter les transferts de fichier
	- Démonter les volumes
	- S'arrêter
- **Restaurer la configuration par défaut :** Voir [Mise à jour logicielle du produit.](http://manuals.lacie.com/fr/manuals/laplug/update)

**Remarque :** Une autre façon de mettre le produit sous tension ou de l'éteindre consiste à utiliser le tableau de bord (voir [Administrer le LaPlug\)](http://manuals.lacie.com/fr/manuals/laplug/admin).

## **INSTALLATION**

Ce chapitre traite de la connexion de votre LaPlug à votre réseau. Installez simplement LaCie Network Assistant, un petit utilitaire qui vous aidera à découvrir et à configurer votre produit, puis connectez le LaPlug au réseau. Suivez les étapes ci-dessous pour installer votre produit et le mettre en service. Une fois que vous avez terminé l'installation, passez à [Accédez aux périphériques USB](http://manuals.lacie.com/fr/manuals/laplug/access1) ou à [Administrer le LaPlug](http://manuals.lacie.com/fr/manuals/laplug/admin).

**Information importante :** Même si vous avez l'intention de connecter votre à LaPlug à l'aide du Wi-Fi, vous devez le connecter la première fois à votre réseau via le câble Ethernet afin de configurer la connexion sans fil.

## 1 - CONNEXION DU CÂBLE ETHERNET

- 1. Connectez le câble Ethernet au port Ethernet à l'arrière du produit.
- 2. Connectez l'autre extrémité du câble Ethernet dans un port Ethernet disponible sur votre routeur ou

concentrateur (consultez la documentation de votre routeur ou concentrateur si nécessaire).

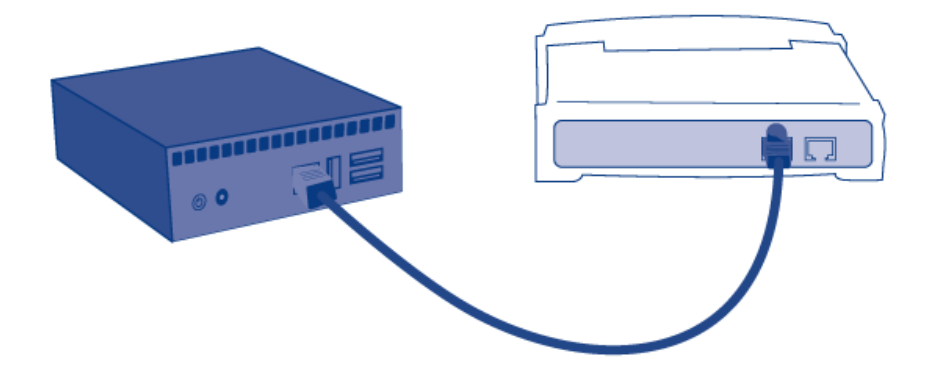

## 2 - BRANCHEMENT DE L'ALIMENTATION

1. Branchez le bloc d'alimentation à une prise murale et au produit.

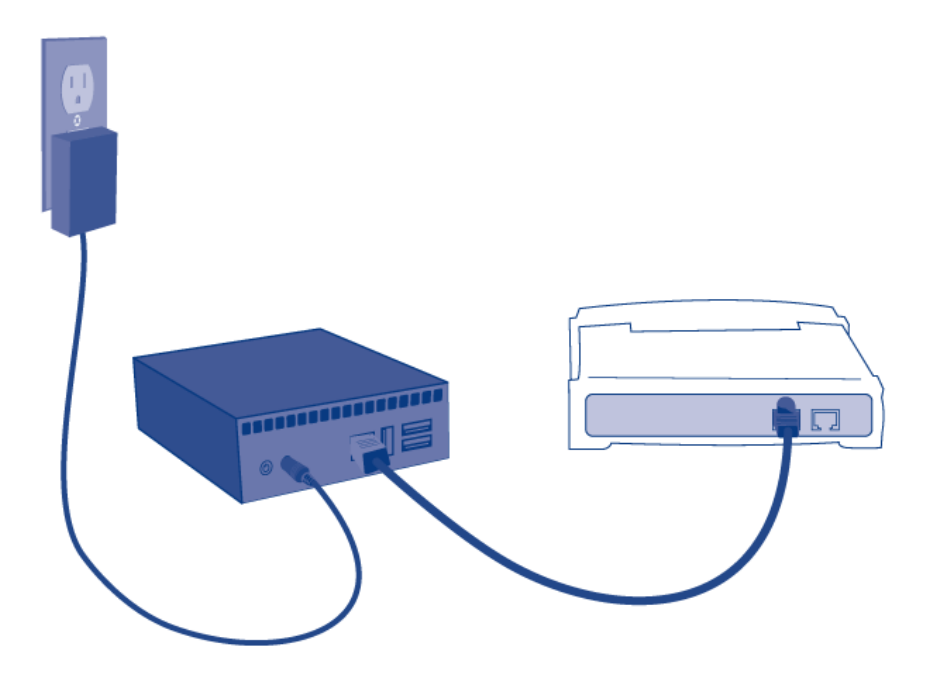

2. Appuyez sur le bouton marche/arrêt jusqu'à ce que le voyant bleu s'allume. Relâchez le bouton et le voyant bleu va se mettre à clignoter. Ensuite, le produit démarrera. Lorsque le voyant devient bleu continu, le produit est prêt à être utilisé.

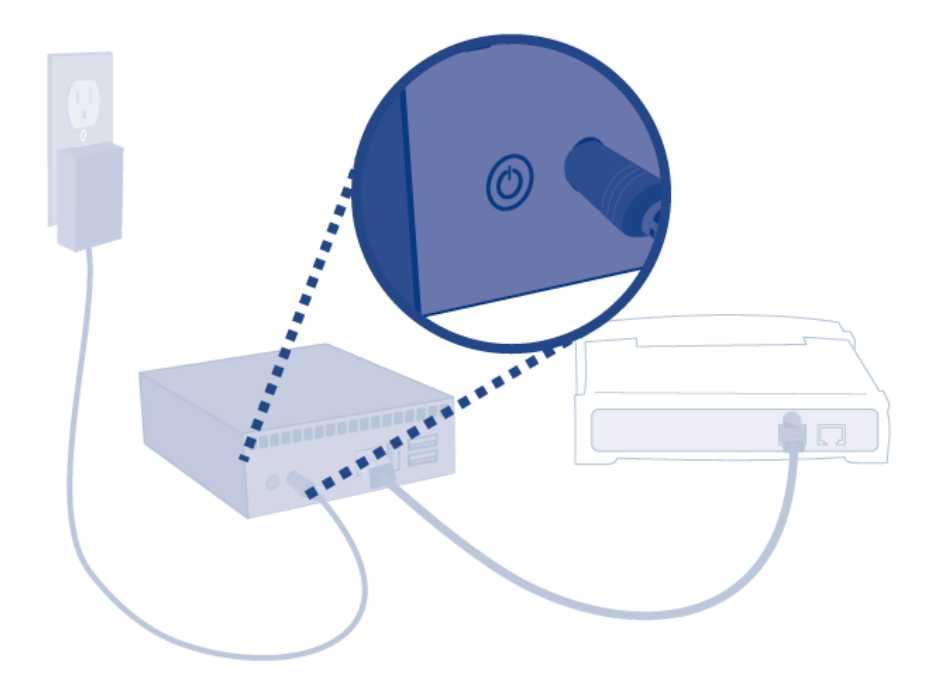

**Attention :** Utilisez exclusivement le bloc d'alimentation fourni avec ce produit LaCie. N'utilisez pas l'alimentation fournie pour un autre périphérique LaCie ou provenant d'un autre fabricant. L'utilisation de tout autre câble ou source d'alimentation risquerait d'endommager le périphérique et d'annuler votre garantie. Débranchez toujours l'adaptateur secteur du disque LaCie avant son transport. Si vous ne débranchez pas l'adaptateur, vous risquez d'endommager votre disque et d'entraîner l'annulation de votre garantie.

## 3 - CONNEXION DE PÉRIPHÉRIQUES USB

1. Connectez des périphériques de stockage USB aux ports USB du LaPlug.

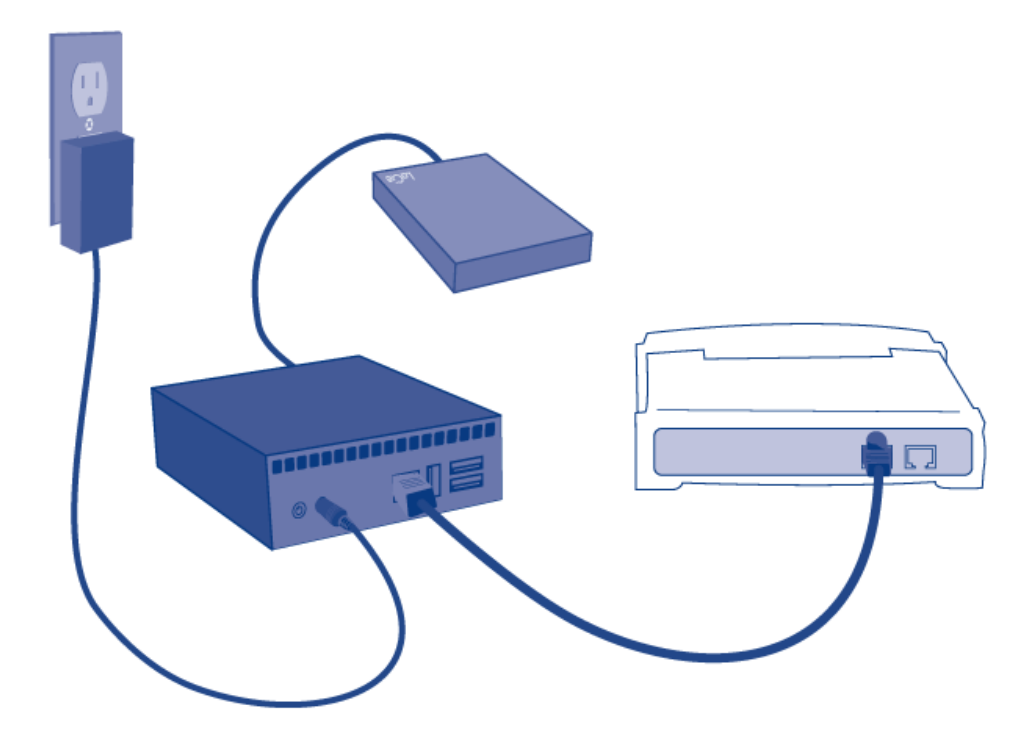

**Information importante :** Coupure de l'alimentation USB : Si vous connectez un ou plusieurs disques durs au LaPlug qui subit une défaillance USB, le voyant clignote en rouge, tous les périphériques USB deviennent inaccessibles, et vous recevez une erreur sur le tableau de bord. Retirez simplement le dernier périphérique connecté puis suivez les instructions qui apparaissent sur le tableau de bord.

Reportez-vous à [Coupure de l'alimentation USB](http://manuals.lacie.com/fr/manuals/laplug/admin#coupure-de-l-alimentation-usb) pour plus d'informations.

## 4 – INSTALLATION DE LACIE NETWORK ASSISTANT

LaCie Network Assistant détecte tous les périphériques de stockage LaCie connectés au réseau et vous permet d'y accéder ou de les configurer facilement.

**Remarque :** si vous avez installé LaCie Network Assistant avant l'achat de ce produit LaCie, assurez-vous que vous avez téléchargé et installé la dernière version disponible sur le site Web de LaCie.

- 1. Insérez le CD-ROM dans le lecteur de CD-ROM de votre ordinateur.
- 2. Pour les utilisateurs Windows, le CD apparaît dans **Poste de travail** ou dans **Ordinateur**. Pour les utilisateurs Mac, le CD s'affiche sur le **Bureau**. Double-cliquez sur l'icône du CD, puis sur **LaCie Network Assistant Setup**.
- 3. Suivez l'assistant pour terminer l'installation.

**Remarque :** Une fois que vous avez terminé l'installation, passez à [Accédez aux périphériques USB](http://manuals.lacie.com/fr/manuals/laplug/access1) ou [Administrer le LaPlug.](http://manuals.lacie.com/fr/manuals/laplug/admin)

# **ACCÉDEZ AUX PÉRIPHÉRIQUES USB**

Il existe plusieurs options pour accéder aux périphériques USB que vous avez connectés à votre produit LaCie.

**Remarque :** Reportez-vous à [Fonctions d'accessibilité avancées](http://manuals.lacie.com/fr/manuals/laplug/access2) pour les fonctions associées telles que l'accès à distance au périphérique, la création de raccourcis pour les périphériques USB sur le réseau, et la diffusion en continu de contenu multimédia.

### OPTION 1

- 1. Lancez LaCie Network Assistant.
	- **Utilisateurs Windows :**
		- 1. Sélectionnez LaCie Network Assistant dans **Démarrer/Programmes**. Une icône Network Assistant s'affichera dans la barre d'état système et LaCie Network Assistant détectera automatiquement votre produit LaCie sur le réseau.
		- 2. Cliquez sur l'icône dans la barre d'état système à l'aide du bouton droit.

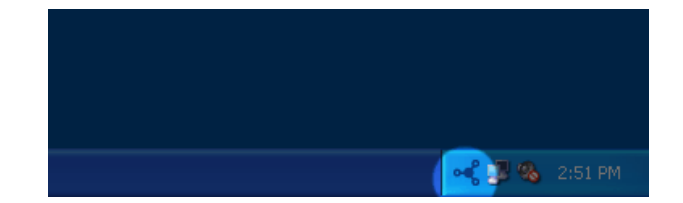

■ **Utilisateurs Mac :**

- 1. Sélectionnez LaCie Network Assistant dans votre dossier **Applications**. Une icône Network Assistant s'affichera dans la barre d'état système et LaCie Network Assistant détectera automatiquement votre produit LaCie sur le réseau.
- 2. Cliquez sur l'icône dans la barre de menus.

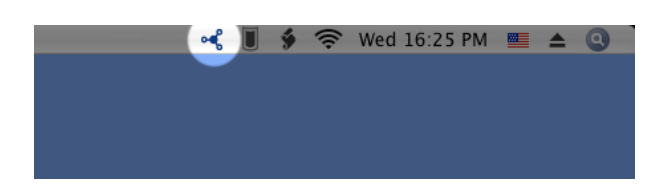

2. Sous l'en-tête **LaPlug**, choisissez le périphérique auquel vous voulez accéder.

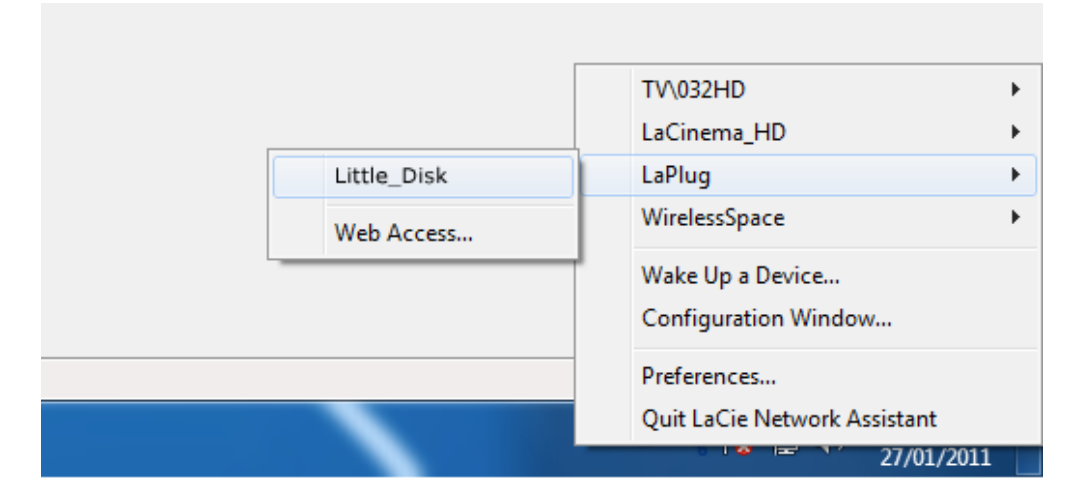

3. Le périphérique USB s'ouvre dans une fenêtre du Finder (Mac) ou une fenêtre de l'Explorateur (Windows).

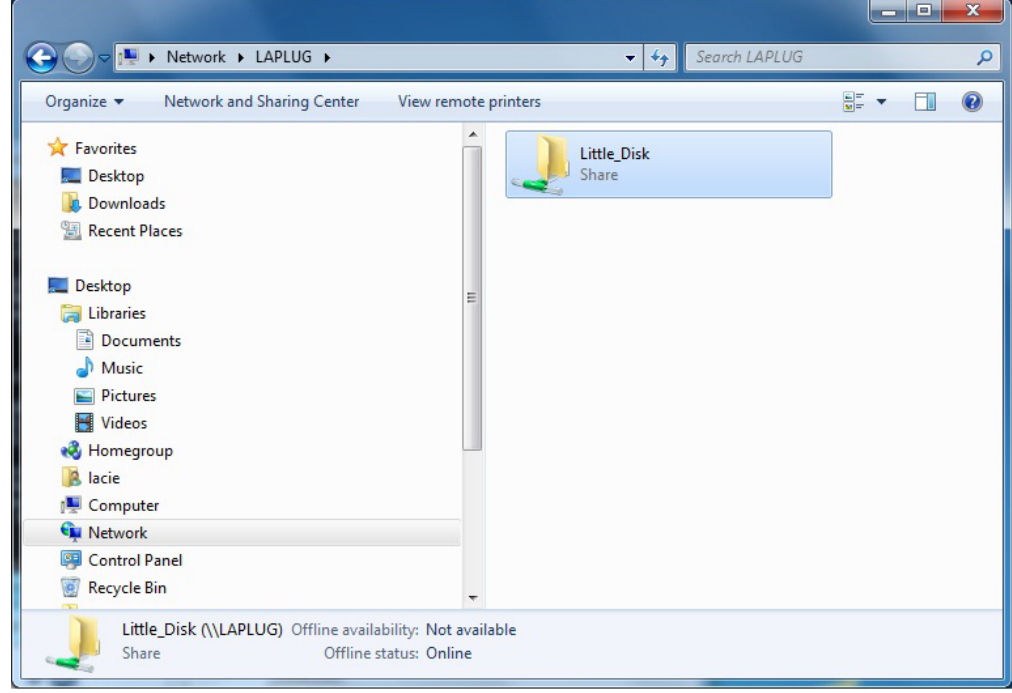

4. Si vous êtes invité à saisir un nom d'utilisateur/mot de passe, saisissez votre nom d'utilisateur et votre mot de passe (par défaut) : Nom d'utilisateur = **admin**

Mot de passe = **admin**

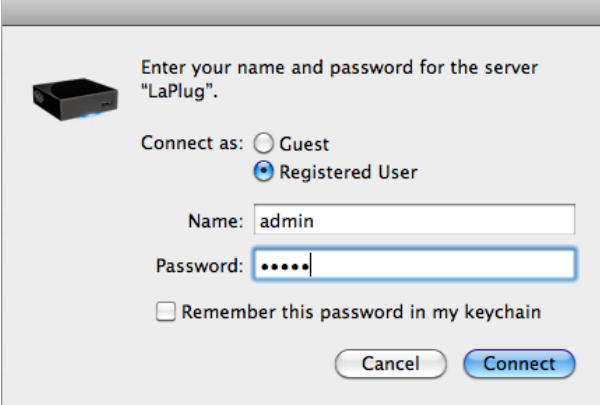

Si vous avez modifié le nom d'utilisateur/mot de passe par rapport à la valeur par défaut admin/admin (voir [Administrer le LaPlug](http://manuals.lacie.com/fr/manuals/laplug/admin)), saisissez vos nouveaux identifiants.

5. Transférez normalement des fichiers entre votre ordinateur et le périphérique USB. Utilisateurs Mac : Si le périphérique USB ne s'ouvre pas dans une fenêtre du Finder, allez simplement dans le Finder sur **Réseau > LaPlug > [nom du disque]**.

**Note technique :** Notifications d'erreur dans LaCie Network Assistant plutôt que dans la liste des périphériques USB :

Si aucun périphérique USB n'est reconnu, le texte **Connectez un périphérique USB** s'affiche au lieu du nom du périphérique USB. Assurez-vous que le périphérique est connecté et qu'il a été formaté. Pour la procédure de formatage, consultez le manuel d'utilisation du périphérique.

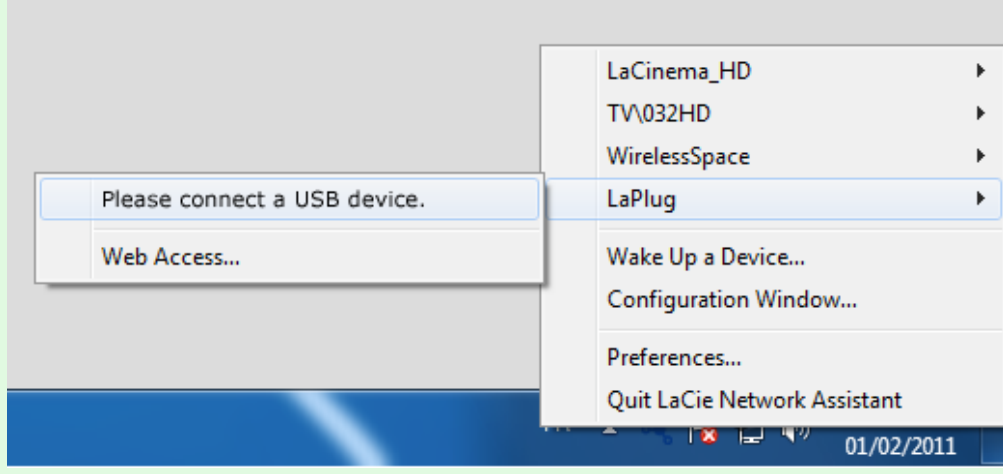

Si le texte **Connecter manuellement** s'affiche à la place du nom du périphérique USB, cliquez sur **Connecter manuellement**. Une fenêtre du Finder (Mac) ou de l'Explorateur (PC) s'ouvre, répertoriant tous les périphériques USB connectés à votre LaPlug.

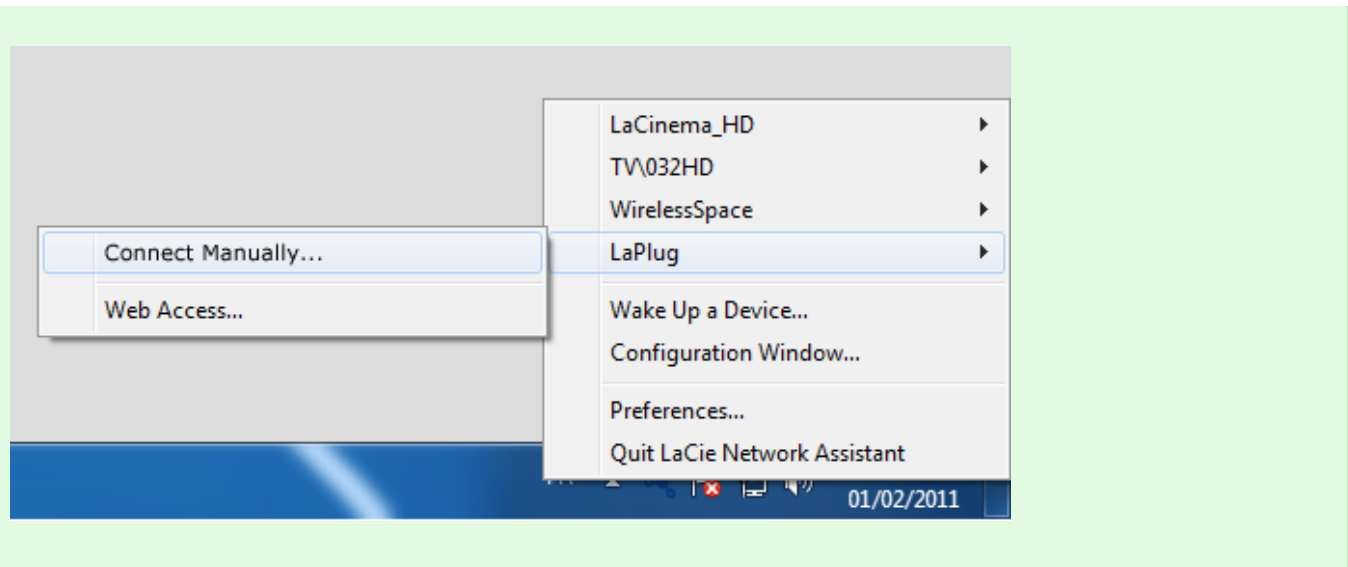

**Note technique :**Utilisateurs Mac : Si le périphérique USB ne s'ouvre pas dans une fenêtre du Finder, allez simplement dans le Finder sur **Réseau > LaPlug > [nom du disque]**.

 $\vert \mathbf{x} \vert$ 

## OPTION 2

### Utilisateurs Mac

- 1. Dans le Finder, accédez à **Aller > Se connecter au serveur**.
- 2. Dans la fenêtre de dialogue qui s'ouvre, tapez l'un des éléments suivants : **afp://laplug.local smb://laplug.local afp://[Adresse IP] smb://[Adresse IP]**

 $\pmb{\times}$ 

### Utilisateurs de Windows XP

1. Dans un champ d'adresse de la fenêtre de l'Explorateur, tapez **\\[Nom de l'appareil]** ou **\\[Adresse IP ]]** et cliquez sur **Aller**. Vous pouvez également, depuis le menu Démarrer, cliquer sur **Exécuter**, taper **\\[Nom de l'appareil]** ou **\\[Adresse IP]]** et cliquer sur **OK**.

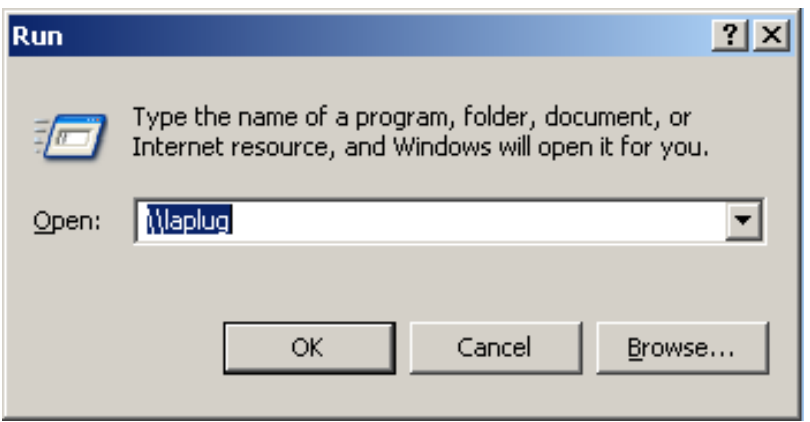

### Utilisateurs Windows 7 et Vista

1. Dans un champ d'adresse de la fenêtre de l'Explorateur, tapez **\\[Nom de l'appareil]** ou **\\[Adresse IP ]]** et cliquez sur **Entrer**.

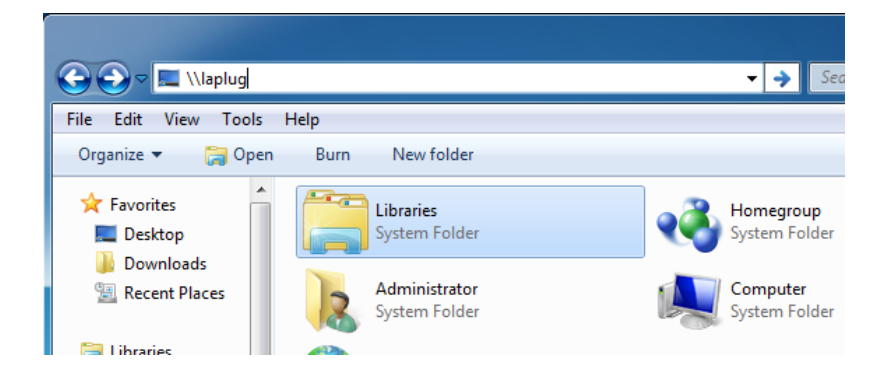

## OPTION 3

1. Lancez LaCie Network Assistant.

- **Utilisateurs Windows :** Sélectionnez LaCie Network Assistant dans **Démarrer/Programmes**. Une icône Network Assistant s'affichera dans la barre d'état système et LaCie Network Assistant détectera automatiquement votre produit LaCie sur le réseau.
- **Utilisateurs Mac :** Sélectionnez LaCie Network Assistant dans votre dossier **Applications**. Une icône Network Assistant s'affichera dans la barre d'état système et LaCie Network Assistant détectera automatiquement votre produit LaCie sur le réseau.
- 2. Cliquez avec le bouton droit sur l'icône dans la barre d'état système (Windows) ou cliquez sur l'icône dans la barre de menu (Mac) et sélectionnez **Fenêtre de configuration**.
- 3. Sélectionnez LaPlug dans la liste des périphériques de la colonne de gauche, puis cliquez sur l'onglet **Volumes**.

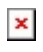

4. Double-cliquez sur le périphérique USB auquel vous souhaitez accéder. Le périphérique USB s'ouvre dans une fenêtre du Finder (Mac) ou une fenêtre de l'Explorateur (Windows). Transférez normalement des fichiers depuis votre ordinateur vers le périphérique USB.

**Note technique :**Utilisateurs Mac : Si le périphérique USB ne s'ouvre pas dans une fenêtre du Finder, allez simplement dans le Finder sur **Réseau > LaPlug > [nom du disque]**.

# **ADMINISTRER LE LAPLUG**

Le LaCie LaPlug possède un outil à navigateur facile à utiliser pour configurer le disque, appelé **Tableau de bord**.

# TABLEAU DE BORD - ACCÈS

Il y a deux façons d'accéder au tableau de bord, à l'aide du LaCie Network Assistant et d'un navigateur.

### Utiliser LaCie Network Assistant :

1. Cliquez sur l'icône LaCie Network Assistant dans la barre d'état système (utilisateurs Windows) ou dans la barre de menus (utilisateurs Mac) et sélectionnez **LaPlug > Accès Web**.

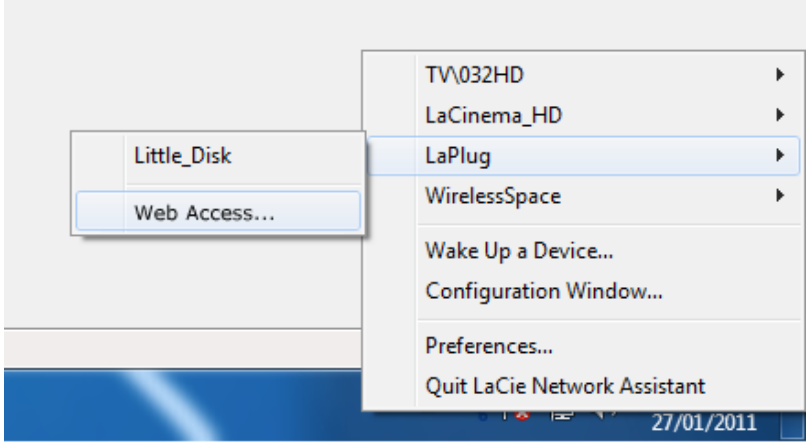

- 2. La page de connexion LaCie LaPlug s'ouvre dans une nouvelle fenêtre ou un nouvel onglet de navigation. Si votre navigateur n'est pas ouvert, LaCie Network Assistant l'ouvre pour vous.
- 3. Dans l'invite de connexion, saisissez votre nom d'utilisateur et votre mot de passe (sensibles à la casse ; les valeurs par défaut sont **admin/admin**).

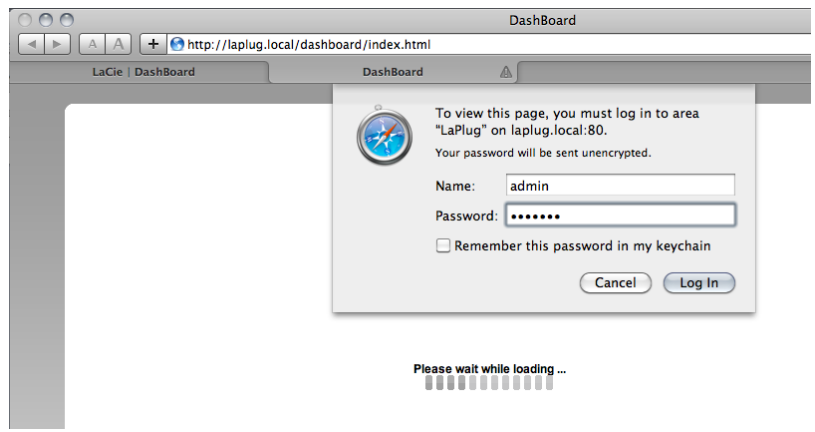

4. Cliquez sur **Connexion**.

### Utiliser un navigateur

1. Ouvrez votre navigateur Internet (Firefox, Internet Explorer, Safari, etc.) et saisissez le nom ou l'adresse IP de votre LaCie LaPlug (par défaut, **LaPlug**) dans le champ URL du navigateur (adresse Web). Par exemple : http://[IP-address] ou [http://LaPlug](#page--1-0) (Windows)<http://LaPlug.local>(Mac)

### $\mathbf{x}$   $\mid$   $\mathbf{x}$

- 2. Dans l'invite de connexion, saisissez votre nom d'utilisateur et votre mot de passe (sensibles à la casse ; les valeurs par défaut sont **admin/admin**).
- 3. Cliquez sur **Connexion**.

**Note technique :** Recherchez l'adresse IP de votre périphérique dans LaCie Network Assistant **Fenêtre de configuration**.

## TABLEAU DE BORD - ACCUEIL

La page de bienvenue contient des liens vers des documents utiles du site Web de LaCie et une liste des différentes pages qui composent le tableau de bord.

 $\pmb{\times}$ 

### Redémarrer ou Arrêter

Pour redémarrer ou éteindre le disque, cliquez sur ce bouton, puis choisissez entre **Redémarrer** et **Arrêter**.

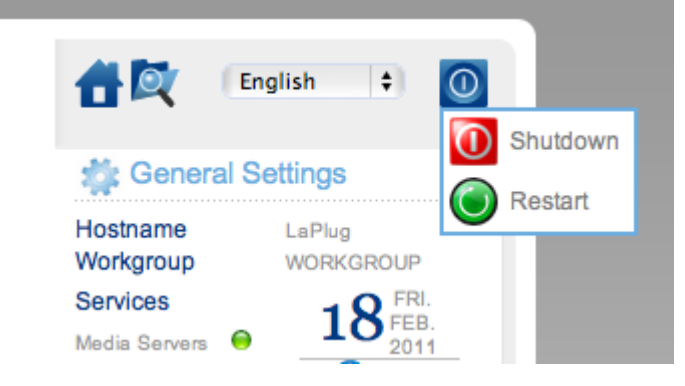

## TABLEAU DE BORD - NAVIGATION

Le tableau de bord est composé d'un espace central entouré de widgets, ou de petites cases qui représentent les différentes pages qui composent le tableau de bord. Le widget affiche un résumé des informations contenues dans la page. Pour des informations complètes, naviguez dans la page.

- Pour **naviguer dans une page**, cliquez sur le widget au-dessous de son titre ou glissez et déposez un widget au centre de la fenêtre.
- Pour **réduire un widget**, cliquez sur le X à côté de son titre.
- Pour **agrandir un widget réduit**, glissez son icône sur un widget agrandi ou vers un espace de widget libre.
- Pour **réorganiser les widgets**, faites glisser l'icône d'un widget réduit ou l'en-tête du widget agrandi à la place d'un autre widget.

## TABLEAU DE BORD - DISQUES

#### $\pmb{\times}$

Cette page répertorie tous les périphériques USB connectés à votre LaPlug.

Chaque périphérique USB prend au moins deux lignes dans le tableau ; la première ligne décrit le disque, et ses volumes (ou partitions) prennent chacun une ligne supplémentaire. Un disque avec une partition unique prendra donc deux lignes, un disque avec deux partitions prendra trois lignes, etc.

- **Disque :** Cette colonne contient normalement le fabricant du disque (ou une indication graphique de l'espace libre pour les partitions).
- **Volume :** Cette colonne contient un bouton pour démonter le disque ou le nom de la partition du disque.
- **Démonter :** Pour éviter une corruption du système de fichiers, il est important de démonter un disque en cliquant sur ce bouton avant de le déconnecter.
- **Dimensions :** Indique la capacité totale du disque.
- **Espace utilisé :** Indique quelle quantité de la capacité du disque est en cours d'utilisation.
- **Espace disponible :** Indique quelle quantité de la capacité du disque est disponible.
- **Système de fichiers :** Indique le système de fichiers du disque.
- **Volume principal :** L'un des lecteurs connectés doit être désigné comme volume principal pour que la fonction Serveur multimédia puisse fonctionner. Voir [Serveurs multimédias](http://manuals.lacie.com/fr/manuals/laplug/access2#media-servers-serveurs-multimedias).

 $\pmb{\times}$ 

### Coupure de l'alimentation USB

Si vous connectez un ou plusieurs disques durs au LaPlug qui subit une défaillance USB, le voyant clignote en rouge, tous les périphériques USB deviennent inaccessibles, et vous recevez une erreur sur le tableau de bord. Les défaillances USB peuvent être dues à un périphérique USB ou un câble USB défectueux, ou à une alimentation insuffisante du périphérique USB.

Pour résoudre le problème, débranchez le périphérique USB connecté en dernier. Ensuite :

- 1. Lancez le tableau de bord (voir [Tableau de bord Accès](http://manuals.lacie.com/fr/manuals/laplug/admin#tableau-de-bord-acces)).
- 2. Cet écran s'affiche :

### $\pmb{\times}$

3. Cliquez sur le bouton **Recharger**. Cet écran s'affiche :

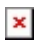

4. Au bout de quelques secondes, le clignotement rouge du témoin passe au bleu, et la page **Tableau de bord > Disques** liste tous les périphériques USB connectés.

## TABLEAU DE BORD – RÉSEAU LOCAL

#### $\pmb{\times}$

Cette page vous permet de modifier les paramètres du réseau local de votre LaPlug.

### Interface LAN

**Mode :** Choisissez si le LaPlug doit se voir attribuer automatiquement une adresse IP et d'autres valeurs par votre réseau géré par DHCP (**DHCP**), ou si ces valeurs doivent être attribuées manuellement (**Statique**). Si vous choisissez statique, vous pourrez saisir les valeurs dans les champs ci-dessous.

**Note importante :** Si votre LaPlug n'a pas été éteint correctement, en cas de coupure électrique par exemple, lors de son redémarrage il passera en mode DHCP par défaut. Vous devrez alors si besoin lui attribuer à nouveau une adresse IP fixe. Pour éviter cela, veillez à bien éteindre LaPlug en utilisant le bouton marche/arrêt (voir [Introduction\)](http://manuals.lacie.com/fr/manuals/laplug/start) ou le tableau de bord.

### DNS dynamique (Accès à distance)

Cliquez sur la zone **Activé**, puis sélectionnez un service et remplissez les champs ci-dessous. Cette fonction vous permet d'utiliser un service de DNS dynamique tiers pour créer une URL simple à retenir pour l'accès distant à votre LaPlug. Ce service est gratuit et aucun abonnement n'est requis. Pour plus d'informations et pour regarder une vidéocapture d'écran qui vous aidera à configurer un accès à distance, cliquez sur le bouton **i** en regard du titre principal **DNS dynamique**.

#### $\pmb{\times}$

### Gestion à distance

- **HTTP/HTTPS :** Ces voyants sont verts si le serveur UPnP IGD accuse réception que la redirection de ports a réussi.
- **FTP :** Activez cette fonction afin de rendre votre LaPlug accessible via le protocole de transfert de fichiers (FTP). Voir **Accédez aux périphériques USB** pour plus de détails.

Après modification de l'un des paramètres ci-dessus, cliquez sur le bouton **Appliquer**.

## TABLEAU DE BORD - CLIENT SANS FIL

#### $\pmb{\times}$

Cette page vous permet de connecter votre LaPlug à votre réseau sans fil. Notez que Ethernet est la connexion par défaut, vous devez donc connecter la première fois le LaPlug à votre réseau via le câble Ethernet. Après vous être connecté avec succès à un réseau sans fil, débranchez simplement le câble Ethernet.

### Onglet Réseaux disponibles

Tous les réseaux sans fil détectés sont répertoriés avec leurs caractéristiques techniques. Pour vous connecter à un réseau sans fil :

1. Cliquez sur un SSID pour sélectionner le réseau. L'onglet **Paramètres standard** s'affiche avec les détails de la connexion pour le réseau sélectionné.

#### $\pmb{\times}$

- 2. Sélectionnez l'identifiant de clé WEP, remplissez la clé WEP ou remplissez le PSK WEP (selon ce qui est applicable).
- 3. Cliquez sur le bouton **Test de la connexion**. Si le test réussit, un voyant vert apparaît.
- 4. Cliquez sur le bouton **Appliquer** pour établir la connexion.
- 5. Débranchez le câble Ethernet.

# TABLEAU DE BORD - PARAMÈTRES GÉNÉRAUX

#### $\pmb{\times}$

Cette page vous permet de modifier certains des paramètres généraux de votre LaPlug.

#### Noms

- **Nom d'hôte :** modifier le nom de l'ordinateur. Le nom de l'ordinateur identifie votre LaPlug dans LaCie Network Assistant et sur le réseau local. le nom de la machine est limité à 15 caractères. Veuillez utiliser des caractères alphanumériques sans espaces ni symboles.
- **· Groupe de travail :** Saisissez un nom de groupe de travail Windows pour connecter votre LaPlug à un groupe de travail Windows.

<note tech>**Note technique :** Les utilisateurs Mac connectés à un réseau avec des ordinateurs Windows peuvent également accéder aux périphériques USB de cette manière en sélectionnant dans le Finder **Réseau > [Groupe de travail] > LaPlug**, sachant que « [Groupe de travail] » est le nom du groupe de travail Windows.

### Services

■ **Serveurs multimédias :** Cette fonction permet à votre LaPlug de faire office de serveur multimédia UPnP. Les fichiers stockés sur les périphériques USB connectés au LaPlug pourront être lus sur des lecteurs compatibles UPnP (comme des téléphones portables, des ordinateurs et des consoles de jeux). Un volume principal doit être sélectionné dans **Tableau de bord > Disques** pour utiliser cette fonction de serveur multimédia. Pour plus d'informations sur l'utilisation de votre LaPlug pour diffuser des fichiers en continu vers vos périphériques UPnN, notamment iTunes, voir [Serveurs multimédia.](http://manuals.lacie.com/fr/manuals/laplug/access2#media-servers-serveurs-multimedias) Notez que si vous venez d'ajouter un nouveau contenu au LaPlug, il faudra probablement attendre quelques minutes avant qu'il ne soit accessible aux lecteurs/adaptateurs certifiés UPnP/DLNA.

### $\pmb{\times}$

**Base de données iTunes :** Si vous avez ajouté récemment des fichiers audio à un périphérique USB connecté au LaPlug, cliquez sur le bouton **Actualiser**. Le LaPlug va indexer les fichiers et les rendre disponibles sur iTunes.

 $\pmb{\times}$ 

### Date et heure

■ **Mode :** Votre LaPlug peut synchroniser la date/heure avec votre ordinateur ou avec un serveur NTP (Network Time Protocol). Effectuez votre sélection, puis cliquez sur le bouton calendrier pour effectuer la synchronisation.

### $\pmb{\times}$

■ **Fuseau horaire :** Choisissez votre fuseau horaire.

### Utilisateur

- **Nom de connexion :** Modifiez le nom d'utilisateur utilisé pour accéder au tableau de bord et aux périphériques USB (en utilisant le Finder pour les utilisateurs Mac ou la fenêtre de l'Explorateur pour les utilisateurs Windows).
- **Mot de passe :** Modifiez le mot de passe utilisé pour accéder au tableau de bord et aux périphériques USB.
- **Confirmer le mot de passe :** Resaisissez le mot de passe.

Une fois que vous avez modifié l'un des paramètres ci-dessus, cliquez sur le bouton **Appliquer**.

# TABLEAU DE BORD - SYSTÈME

 $\pmb{\times}$ 

Cette page recueille des informations techniques sur votre périphérique LaCie et contrôle plusieurs fonctions.

### Onglet Système

Mise à jour en ligne

Reportez-vous à [Mise à jour logicielle du produit.](http://manuals.lacie.com/fr/manuals/laplug/update)

#### Imprimante

Vous pouvez connecter une imprimante USB compatible sur l'un des ports USB du LaPlug pour rendre l'imprimante disponible sur l'ensemble de votre réseau. Notez que votre imprimante **doit être compatible avec la norme CUPS (Common Unix Printing System)**. Consultez le site Web du fabricant de votre imprimante pour vérifier.

Procédez comme suit :

- 1. Assurez-vous que le LaPlug est connecté et visible sur votre réseau.
- 2. Assurez-vous que les pilotes de votre imprimante ont été installés sur l'ordinateur à partir duquel vous souhaitez effectuer l'impression.
- 3. Connectez le câble USB de l'imprimante au LaPlug et mettez l'imprimante sous tension.
- 4. **Utilisateurs Windows :** Pour simplifier le processus de découverte de votre imprimante sur le réseau, installez les services d'impression Bonjour d'Apple pour le logiciel Windows. Pour plus d'informations et pour effectuer le téléchargement, voir [support.apple.com/kb/DL999.](http://support.apple.com/kb/DL999) Une fois que vous avez installé le logiciel, celui-ci vous aide à découvrir et à configurer votre imprimante réseau.
- 5. Imprimer normalement.

#### Voyant

Décochez cette case pour éteindre le voyant avant.

### Onglet Configuration

Reportez-vous à [Mise à jour logicielle du produit.](http://manuals.lacie.com/fr/manuals/laplug/update)

## TABLEAU DE BORD – NAVIGATEUR DE FICHIERS

Le tableau de bord est doté d'un navigateur de fichiers interactif qui vous permet de gérer et de transférer des fichiers via HTTP. Accédez au navigateur de fichiers en cliquant sur son icône dans le coin supérieur droit du tableau de bord.

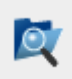

Le navigateur de fichiers vous permet de transférer, copier et supprimer des fichiers, mais aussi d'afficher des photos sous forme de vignettes et de lire en continu des contenus multimédias comme des mp3 ou d'afficher des photos . Il représente donc un moyen très pratique d'interagir avec les fichiers stockés sur les disques durs externes sur le réseau, que la connexion se déroule via le réseau local ou Internet (voir [Accès à distance\)](http://manuals.lacie.com/fr/manuals/laplug/access2#acces-a-distance). Par ailleurs, le navigateur de fichiers permet des temps de transfert plus rapides que l'opération de glisser-déposer (SMB), c'est ainsi la méthode la plus efficace pour transférer des fichiers volumineux.

Le navigateur de fichiers se compose de cinq parties :

- 1. La bare d'outils vous permet d'effectuer plusieurs fonctions, comme celle de changer la façon dont les fichiers sont affichés et de télécharger des fichiers pour diffuser des fichiers en continu et créer des dossiers.
- 2. **Dossiers** montre la structure de dossiers du partage sélectionné.
- 3. **Détails** affiche les informations concernant un fichier sélectionné, telles que le nom, la vignette (fichiers image), le type de fichier, les dimensions (photos) ou la durée (vidéos), alors que **Rechercher** vous permet de rechercher des fichiers d'après leur nom.
- 4. Cette section affiche les fichiers contenus dans un dossier sélectionné. Pour voir les fichiers en miniature, cliquez sur **Miniature** dans la barre d'outils.

#### $\pmb{\times}$

Vous pouvez afficher les photos en taille réelle et diffuser en continu certains types de fichiers de musique et de texte. Sélectionnez le fichier, puis :

■ **Photo :** Cliquez sur le bouton **Afficher** dans la barre d'outils.

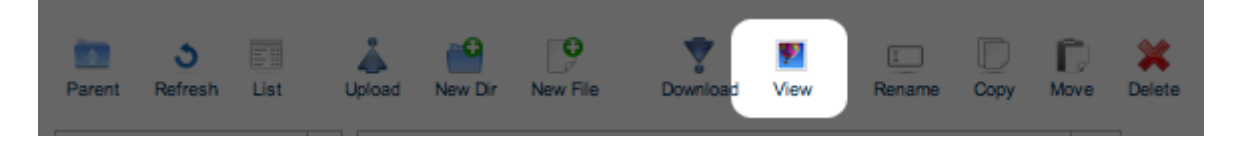

■ **Musique :** Cliquez sur le bouton de lecture dans le panneau **Détails**.

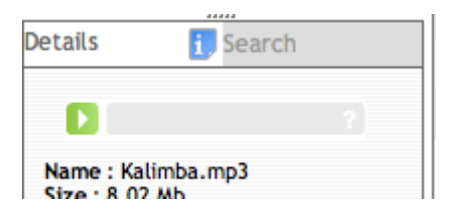

■ **Fichiers TXT :** Cliquez sur le bouton **Édition** dans la barre d'outils.

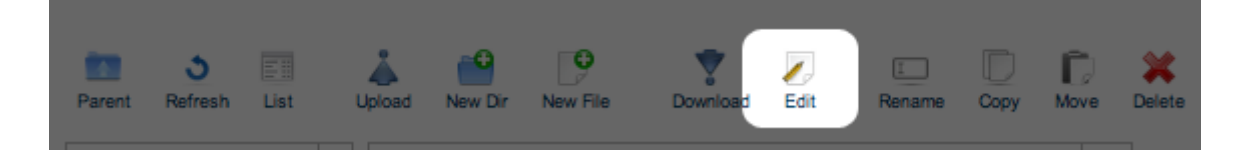

# **FONCTIONS D'ACCESSIBILITÉ AVANCÉES**

Ce chapitre vous présente les fonctions d'accessibilité avancées de votre produit LaCie telles que l'accès distant, la création de raccourcis vers vos périphériques USB sur le réseau et la diffusion en continu de contenu multimédia.

# ACCÈS À DISTANCE

Vous pouvez accéder aux fichiers stockés sur les périphériques USB connectés à votre LaPlug lorsque vous êtes loin de chez vous. Vous pouvez télécharger ou transférer des fichiers d'un ordinateur connecté à Internet, ou gérer votre LaPlug.

LaCie a créé une vidéocapture d'écran pour illustrer cette procédure. Pour accéder à la vidéocapture d'écran, cliquez [ici](http://www.lacie.com/fr/support/faq/faq.htm?faqid=10706) pour suivre le lien, ou sur la page **Tableau de bord > Réseau**, cliquez sur « i » en regard de l'en-tête Accès à distance.

Pour plus d'informations sur les paramètres réseau, reportez-vous à la section [Tableau de bord – Réseau local.](http://manuals.lacie.com/fr/manuals/laplug/admin#tableau-de-bord-reseau-local)

Une fois connecté, il est très simple d'accéder à vos fichiers à l'aide du Navigateur de fichiers, à partir de votre navigateur Web. Vous pouvez télécharger, transférer et lire en continu de nombreux types de fichiers multimédias, comme les fichiers mp3. Pour plus d'informations sur le Navigateur de fichiers, consultez : [Tableau](http://manuals.lacie.com/fr/manuals/laplug/admin#tableau-de-bord-navigateur-de-fichiers) [de bord – Navigateur de fichiers.](http://manuals.lacie.com/fr/manuals/laplug/admin#tableau-de-bord-navigateur-de-fichiers)

## CRÉATION DE RACCOURCIS VERS DES PÉRIPHÉRIQUES USB

Une fois que vous avez configuré avec succès votre LaPlug et que vous avez connecté un ou plusieurs périphériques USB, vous pouvez créer des raccourcis afin d'accéder rapidement aux fichiers stockés. Vous pouvez effectuer cela en utilisant votre système d'exploitation ou LaCie Network Assistant.

### Créer un raccourci à l'aide de LaCie Network Assistant

LaCie Network Assistant (LNA) peut être configuré pour monter automatiquement les périphériques USB sur votre ordinateur, ce qui vous permet d'accéder rapidement aux fichiers qui y sont stockés. Pour créer ce raccourci vers des périphériques USB à l'aide de LNA, suivez les étapes ci-dessous :

- 1. Dans le menu LNA, cliquez sur **Fenêtre de Configuration**.
- 2. Sélectionnez LaPlug dans la colonne de gauche.
- 3. Cliquez sur l'onglet **Volumes**.
- 4. Cochez la case en regard du ou des périphériques que vous souhaitez associer, sous la colonne **Installation automatique**. Si le message « Impossible de lister les volumes » s'affiche, il est possible que votre version

de LNA soit périmée. Téléchargez la version la plus récente sur le site Web de LaCie.

 $\pmb{\times}$ 

5. **Utilisateurs PC :** Le périphérique USB s'installe automatiquement dans **Poste de travail** lorsque l'ordinateur le détecte sur le réseau.

**Utilisateurs Mac :** L'icône de volume du périphérique USB apparaît automatiquement sur le bureau et dans le Finder lorsque l'ordinateur le détecte sur le bureau.

### Créer un raccourci à l'aide du système d'exploitation

Si vous voulez un raccourci pour accéder aux périphériques USB, suivez cette procédure.

#### Utilisateurs Windows XP, Vista et Windows 7

1. Dans une fenêtre de l'Explorateur, dans Windows XP, sélectionnez **Outils> Connecter un disque réseau**. Dans Windows Vista et Windows 7, ouvrez une fenêtre de l'Explorateur, naviguez jusqu'à **Poste de travail** et cliquez sur **Connecter un disque réseau**.

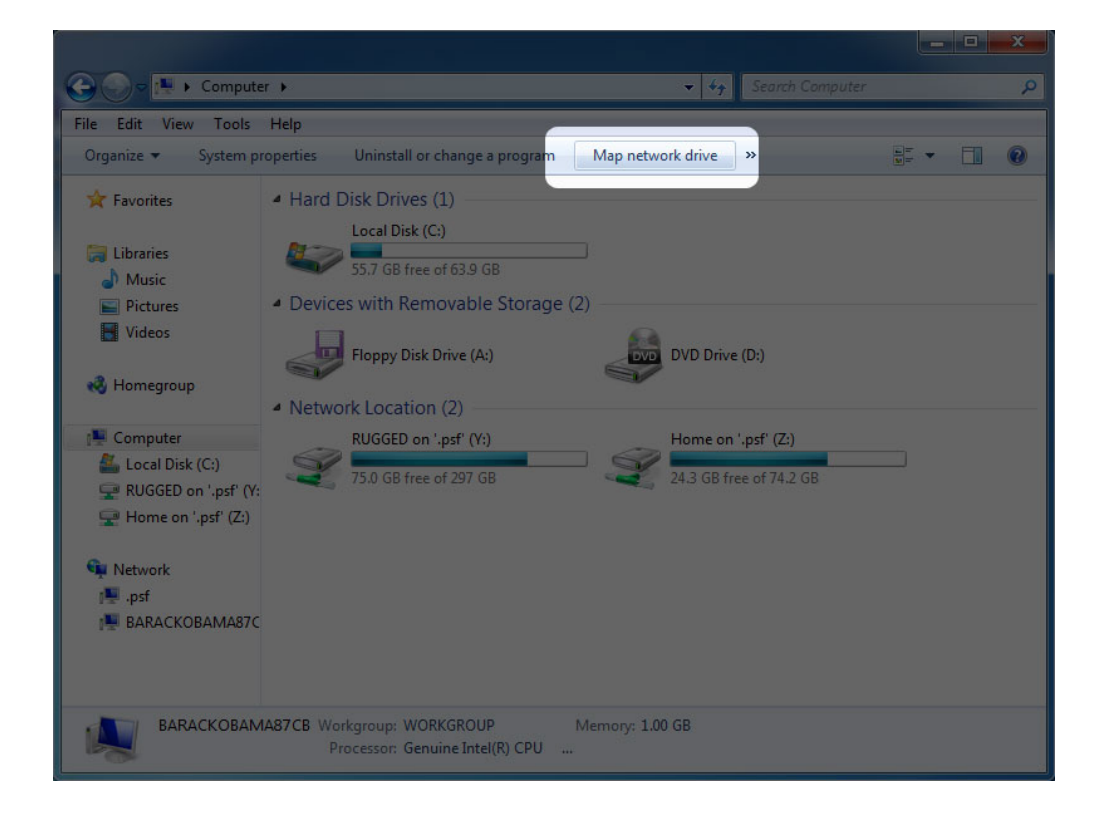

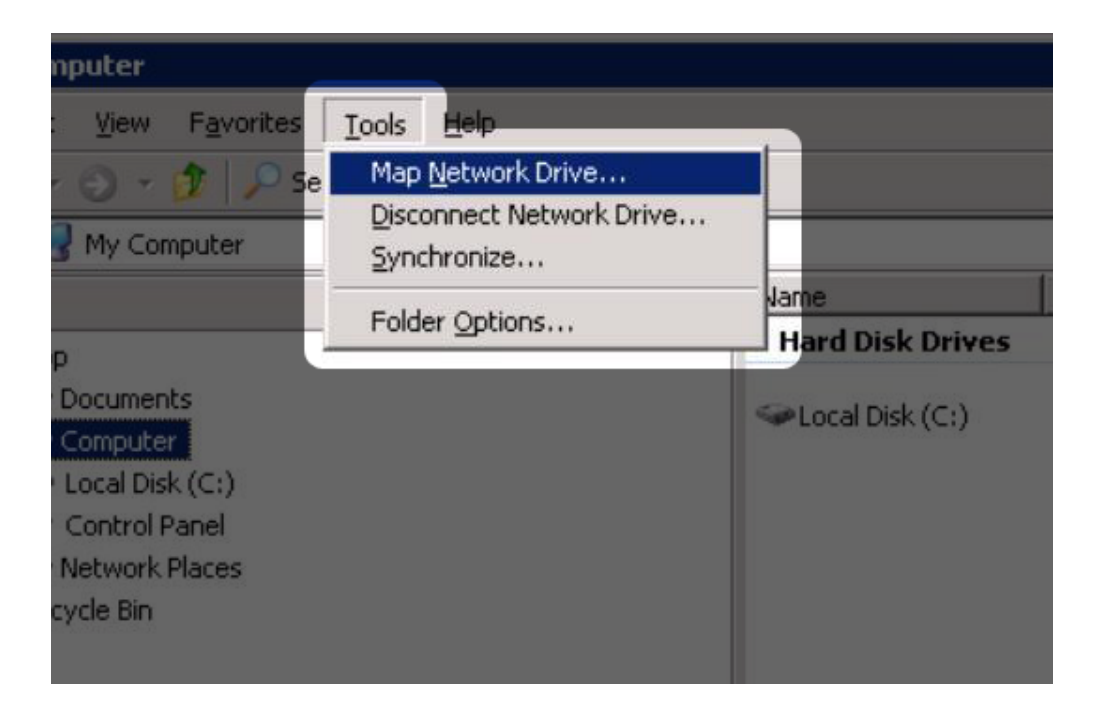

- 2. Naviguez et sélectionnez le périphérique que vous souhaitez installer automatiquement.
- 3. Windows vous proposera d'installer le périphérique chaque fois que vous ouvrez une session sur l'ordinateur.
- 4. Répétez les étapes 1 à 3 pour les autres périphériques.

#### Utilisateurs Mac

- 1. Ouvrez une nouvelle fenêtre du Finder. Sur la gauche de la fenêtre, allez dans **Partagé > LaPlug > [nom du périphérique]**. Si vous y êtes invité, saisissez votre nom d'utilisateur et votre mot de passe et cliquez sur **Connecter**.
- 2. Répétez l'étape 1 pour chaque périphérique.
- 3. Pour installer automatiquement le périphérique chaque fois que vous ouvrez une session sur votre ordinateur :
	- 1. Depuis l'icône Apple dans la barre de menus, sélectionnez **Préférences Système > Comptes > Éléments de connexion**.
	- 2. Cliquez sur le signe « i » pour ajouter un nouvel élément à la liste et naviguer jusqu'au périphérique. Veuillez noter que les périphériques doivent être installés afin de les ajouter à la liste.

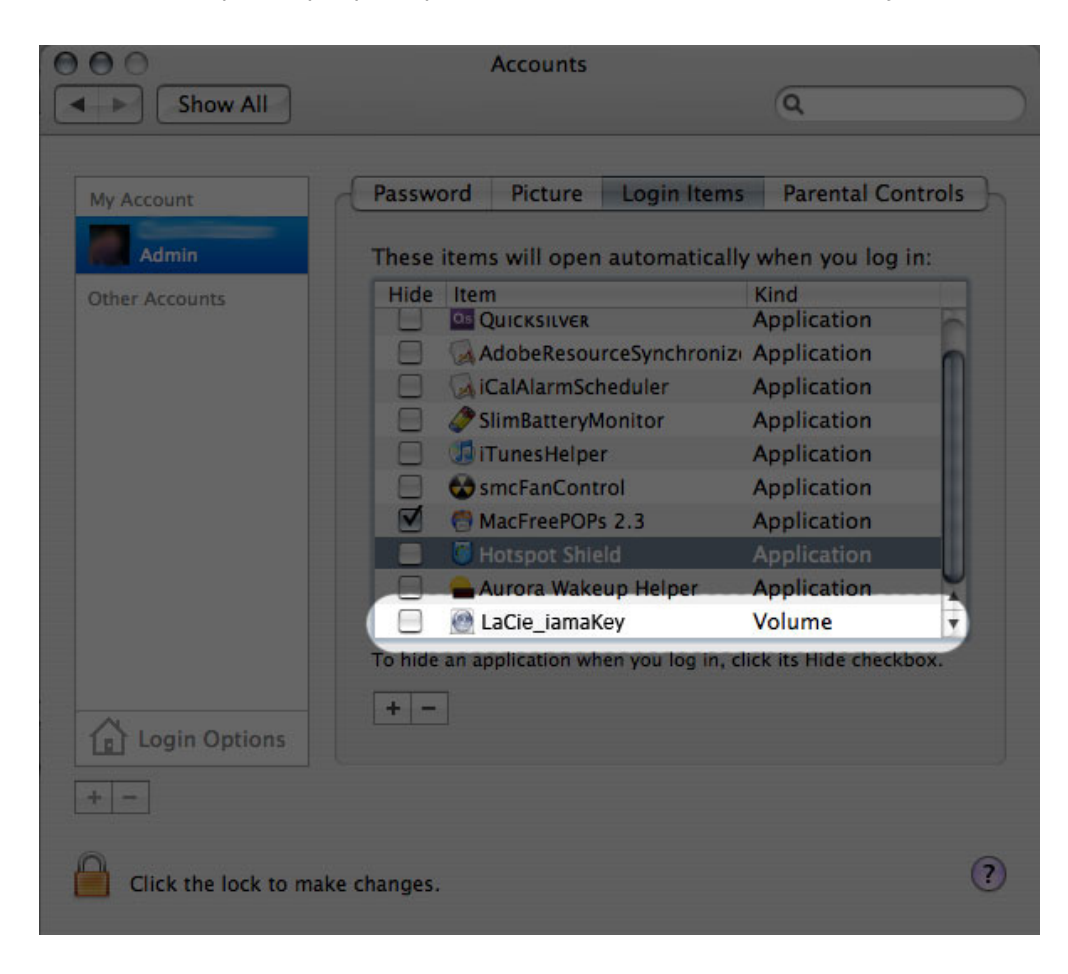

3. Lorsque vous vous connectez à Mac OS, le ou les périphériques s'installent automatiquement sur votre bureau (à condition que vous n'ayez pas configuré votre Finder pour qu'il n'affiche pas les serveurs connectés sur votre bureau).

# ACCÈS AUX PÉRIPHÉRIQUES USB VIA FTP

Le protocole FTP est utilisé pour transférer des fichiers d'un ordinateur à l'autre par un réseau local ou sur Internet. Ce protocole vous permet d'échanger des fichiers avec vos amis ou vos proches en toute sécurité, car seules les personnes possédant un compte utilisateur y auront accès.

Le service FTP est désactivé par défaut, vous devez donc l'activer dans la page Tableau de bord - Réseau local.

Pour vous connecter au LaPlug localement via FTP sur le réseau local, saisissez dans le champ adresse du client FTP ou de votre navigateur :

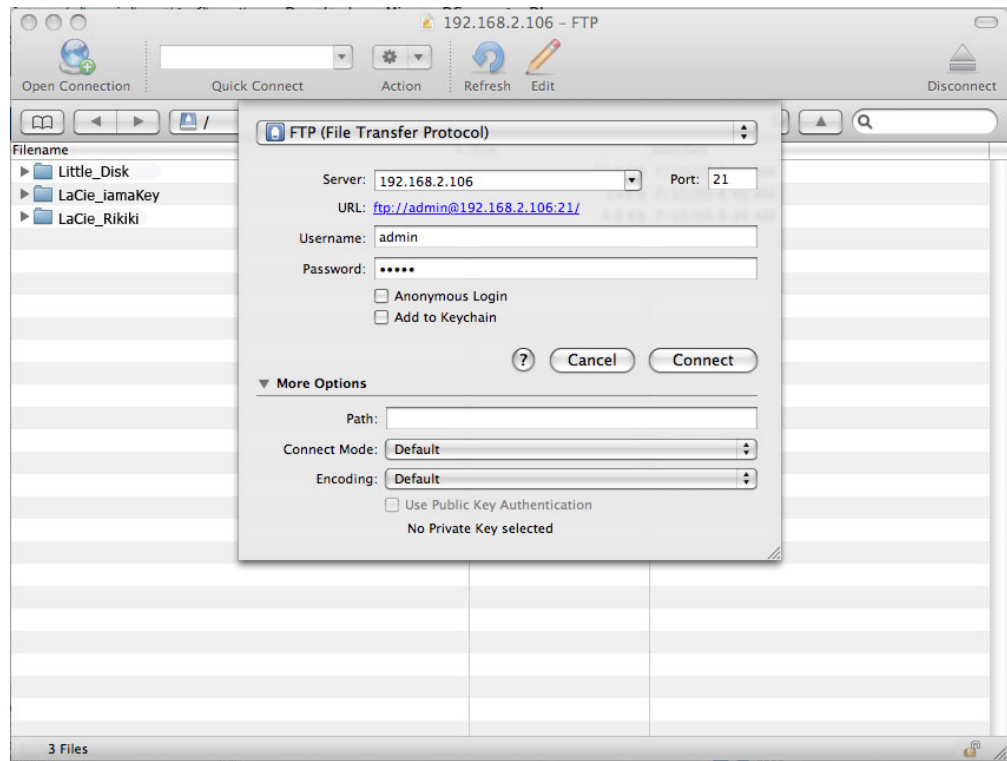

#### ftp://[Adresse IP]

Exemple : ftp://192.168.10.149

**Note technique :** Recherchez l'adresse IP de votre périphérique dans LaCie Network Assistant **Fenêtre de configuration**.

 $O<sub>U</sub>$ 

ftp://[nom d'utilisateur:mot de passe]@[ip ou nom de l'ordinateur]/

Exemple : ftp://ringo:4xtp23@LaPlug/

Pour vous connecter, saisissez votre nom d'utilisateur et mot de passe. (Par défaut, admin/admin.)

Pour accéder à distance au disque à partir d'un ordinateur ne se trouvant PAS sur votre réseau, reportez-vous à : [Accès à distance](http://manuals.lacie.com/fr/manuals/laplug/access2#acces-a-distance).

# MEDIA SERVERS [SERVEURS MULTIMÉDIAS]

Lorsque vous avez établi la connexion réseau entre votre ordinateur et le LaPlug, vous pouvez configurer votre LaPlug pour partager des fichier avec des périphériques UPnP/DLNA. Procédez comme suit :

- 1. Assurez-vous que le périphérique USB est connecté correctement au LaPlug, et que le LaPlug est connecté à votre réseau domestique comme décrit dans la section [Installation](http://manuals.lacie.com/fr/manuals/laplug/install).
- 2. Activez les serveurs multimédias sur le tableau de bord (voir [Tableau de bord Paramètres généraux\)](http://manuals.lacie.com/fr/manuals/laplug/admin#tableau-de-bord-parametres-generaux).
- 3. Assurez-vous que l'un des périphériques USB connectés a été affecté comme **Volume principal** (voir [Tableau de bord - Disques.](http://manuals.lacie.com/fr/manuals/laplug/admin#tableau-de-bord-disques)
- 4. Vous pourrez maintenant lire les fichiers situés sur les périphériques USB connectés à votre LaPlug ou tout autre lecteur/adaptateur certifié UPnP/DLNA (comme une console XBox 360, Play Station 3, un téléphone portable DLNA, etc.).

### Serveurs - iTunes

Le LaPlug peut faire office de serveur de musique iTunes, lire en continu les fichiers audio vers un ordinateur du réseau exécutant iTune. Une fois configuré, une liste d'écoute portant le nom de votre LaPlug (par défaut **LaPlug**) apparaîtra dans la catégorie Partagé dans iTunes, et les fichiers audio stockés sur le LaPlug seront listés dans cette liste d'écoute. Procédez comme suit :

- 1. Assurez-vous que le périphérique USB est connecté correctement au LaPlug, et que le LaPlug est connecté à votre réseau domestique comme décrit dans la section [Installation](http://manuals.lacie.com/fr/manuals/laplug/install).
- 2. Activez les serveurs multimédias sur le tableau de bord (voir [Tableau de bord Paramètres généraux\)](http://manuals.lacie.com/fr/manuals/laplug/admin#tableau-de-bord-parametres-generaux).
- 3. Assurez-vous que l'un des périphériques USB connectés a été affecté comme **Volume principal** (voir [Tableau de bord - Disques.](http://manuals.lacie.com/fr/manuals/laplug/admin#tableau-de-bord-disques)
- 4. Dans iTunes, assurez-vous que le partage de bibliothèque est activé dans **Préférences > Partage > Rechercher les bibliothèques partagées**.
- 5. Accédez à la liste de lecture partagée dans iTunes.

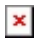

**Note technique :** Le serveur iTunes prend en charge les types de fichier suivants : .mp3, .wav, .aac, .pls et .m3u.

### Serveurs multimédias - Windows Media Player

Une fois configuré, Windows Media Player (WMP) peut lire des fichiers situés sur le LaPlug MAX via la connexion réseau. Procédez comme suit :

- 1. Assurez-vous que le périphérique USB est connecté correctement au LaPlug, et que le LaPlug est connecté à votre réseau domestique comme décrit dans la section [Installation](http://manuals.lacie.com/fr/manuals/laplug/install).
- 2. Activez les serveurs multimédias sur le tableau de bord (voir [Tableau de bord Paramètres généraux\)](http://manuals.lacie.com/fr/manuals/laplug/admin#tableau-de-bord-parametres-generaux).
- 3. Assurez-vous que l'un des périphériques USB connectés a été affecté comme **Volume principal** (voir [Tableau de bord - Disques.](http://manuals.lacie.com/fr/manuals/laplug/admin#tableau-de-bord-disques)
- 4. Dans WMP, cliquez sur **Organiser > Gérer des bibliothèques > Musique** (ou **Vidéos** ou **Images**).

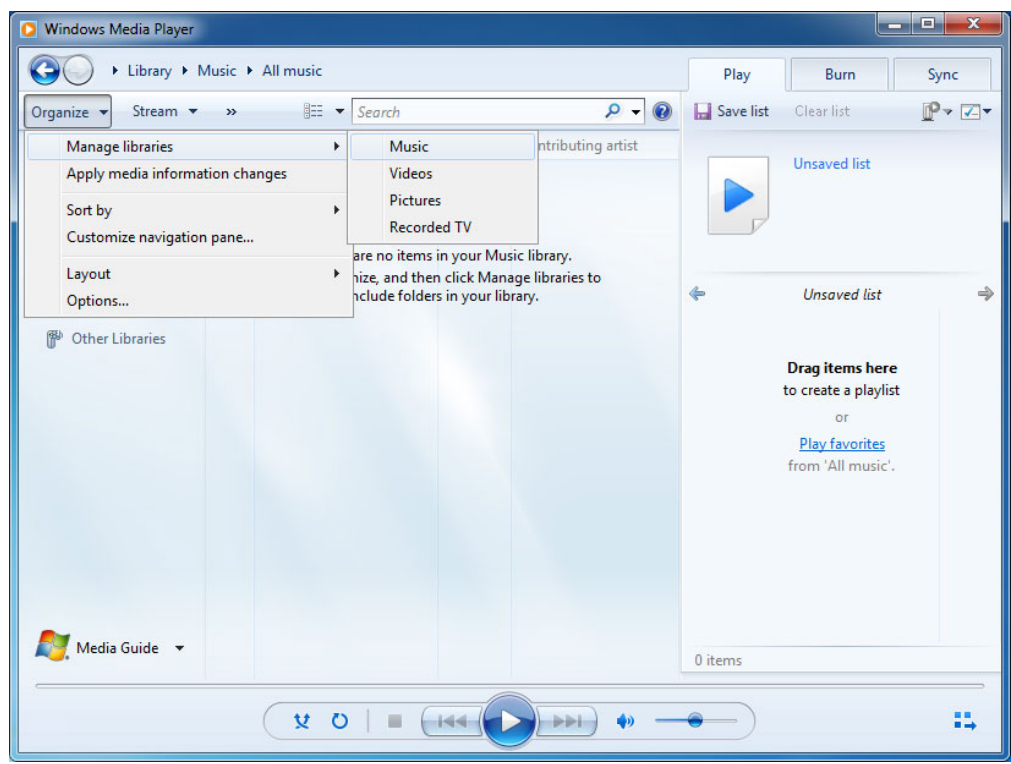

5. Dans la fenêtre de dialogue, cliquez sur **Ajouter**, sélectionnez **LaPlug** (si vous n'avez pas modifié le nom de l'appareil) sous la section Réseau et cliquez sur **Inclure le dossier**.

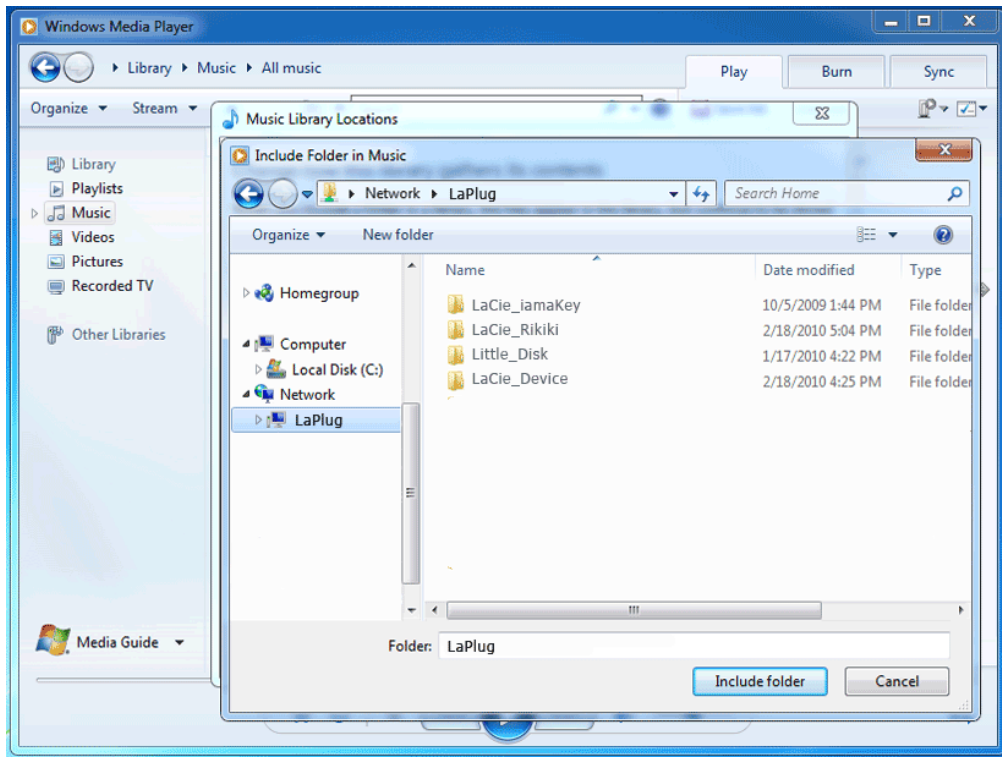

6. WMP commence alors à indexer les fichiers multimédias. Une fois l'indexation terminée, les fichiers apparaissent dans la bibliothèque WMP.

## UTILISATION DU LOGICIEL DE SAUVEGARDE

Votre LaPlug est compatible avec Time Machine, Windows Backup and Restore, et Genie Time Line. Un disque dur USB connecté au LaPlug peut être défini comme cible de sauvegarde pour ces logiciels. Notez que vous obtiendrez de bien meilleurs résultats avec le logiciel de sauvegarde si vous connectez le LaPlug à votre réseau via Ethernet plutôt que via le Wi-Fi.

# **MISE À JOUR LOGICIELLE DU PRODUIT**

LaCie peut améliorer le logiciel de votre LaPlug ou ajouter de nouvelles fonctionnalités au fil du temps. Voir ci-dessous pour les informations de mise à jour. Notez qu'il existe deux façons de vérifier l'existence d'un nouveau mise à jour logicielle de votre produit, depuis le tableau de bord ou sur le site Web de LaCie.

Notez également que la procédure de mise à jour n'effacera pas les fichiers enregistrés sur les disques durs USB connectés, mais que cela réinitialisera les paramètres à leur configuration d'usine.

**Information importante :** Après avoir effectué la mise à jour logicielle du produit ou réinitialisé le produit aux paramètres d'usine, vous devez connecter le LaPlug à votre réseau à l'aide du câble Ethernet. La raison de cette procédure est que vos informations de connexion Wi-Fi sont supprimées pendant la mise à jour/réinitialisation.

## RECHERCHE DE NOUVEAU LOGICIEL

### Utilisation du tableau de bord

- 1. Lancez le tableau de bord comme décrit dans [Administrer le LaPlug](http://manuals.lacie.com/fr/manuals/laplug/admin) et allez sur la page **Système**.
- 2. Cliquez sur l'onglet **Système**, puis regardez sous **Mise à jour en ligne**. Si un lien apparaît, cliquez dessus pour aller sur la page Web qui héberge le téléchargement.

### Auprès de LaCie.com

1. Consultez [cette page](http://www.lacie.com/fr/support/drivers/index.htm?id=10007) et téléchargez le nouveau logiciel pour votre produit LaCie s'il est disponible.

## INSTALLER LE LOGICIEL DU PRODUIT

1. Enregistrez le fichier que vous avez téléchargé sur le site Web de LaCie sur une clé USB ou un disque dur. Assurez-vous qu'il est enregistré au niveau de la racine du disque, c'est-à-dire pas à l'intérieur d'un dossier (utilisateurs Mac, voir la capture d'écran pour exemple).

## $\pmb{\times}$

- 2. Assurez-vous que le LaPlug est éteint, puis connectez la clé USB ou le disque dur au LaPlug.
- 3. Appuyez sur le bouton d'alimentation et maintenez-le enfoncé pendant 10 secondes. Relâchez le bouton marche/arrêt dès que le voyant devient rouge.
- 4. Avant que deux secondes ne s'écoulent, appuyez de nouveau sur le bouton marche/arrêt et relâchez-le immédiatement.
- 5. Au bout d'environ deux minutes, le LaPlug redémarrera automatiquement.
- 6. Vérifiez que le nouveau logiciel a été installé en vous rendant de nouveau sur la page **Tableau de bord > Assistance** ou dans la **Fenêtre de configuration** de LaCie Network Assistant.

## RESTAURER LA CONFIGURATION PAR DÉFAUT

Ce processus ramènera le LaPlug à ses paramètres d'usine mais ne changera pas la version logicielle du produit.

**Attention :** La réinitialisation du produit efface toutes les données du tableau de bord telles que la configuration du réseau, le nom de l'ordinateur et d'autres paramètres générés par l'utilisateur. Elle ne modifie pas la version logicielle du produit et n'efface pas les fichiers enregistrés sur les disques durs USB connectés.

- 1. Lancez le tableau de bord comme décrit dans [Administrer le LaPlug](http://manuals.lacie.com/fr/manuals/laplug/admin) et allez sur la page **Système**.
- 2. Cliquez sur l'onglet **Système**.
- 3. Cochez la case **Restaurer la configuration par défaut**.

#### $\pmb{\times}$

- 4. Cliquez sur le bouton **Appliquer**.
- 5. Confirmez dans la fenêtre contextuelle. Le LaPlug redémarrera automatiquement.

## **OBTENTION D'AIDE**

Si vous rencontrez des problèmes avec votre produit LaCie, consultez la tableau ci-après pour la liste des ressources disponibles.

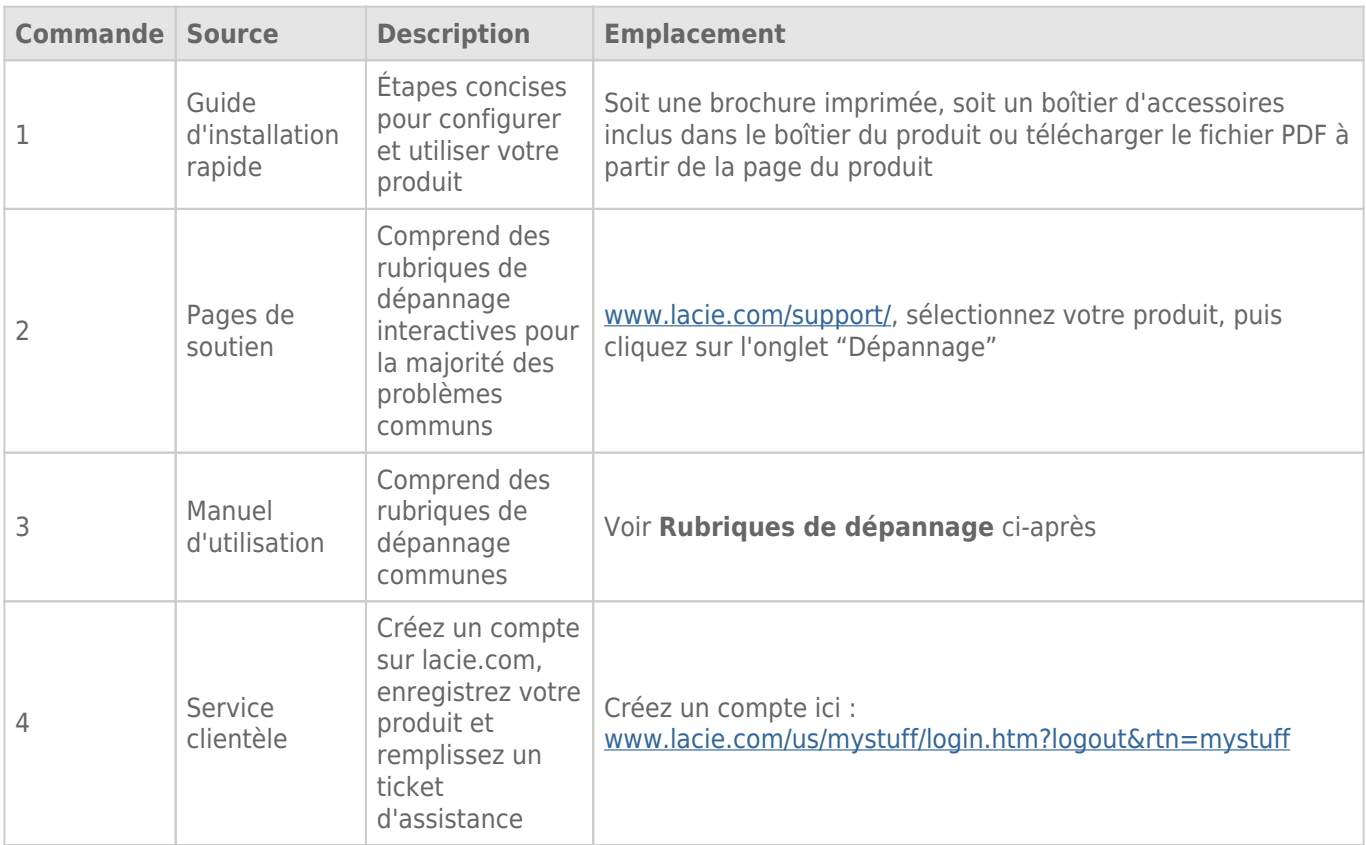

**NB :** LaCie a pour mission de fournir des produits de qualité supérieure afin d'enrichir la vie de ses clients. Afin d'aider LaCie à offrir une assistance à la clientèle de meilleure qualité, nous vous encourageons à créer un compte et à enregistrer votre produit sur [www.lacie.com/us/mystuff/login.htm? logout&rtn=mystuff.](http://www.lacie.com/us/mystuff/login.htm? logout&rtn=mystuff) Vous pouvez ainsi nous transmettre des retours d'informations importantes et recevoir des mises à jours relatives à votre périphérique LaCie.

# MISES À JOUR DU LOGICIEL

LaCie sort régulièrement des mises à jour de micrologiciel pour améliorer la fonctionnalité des produits. Veuillez rechercher régulièrement des mises à jour récentes pour le micrologiciel et LaCie Network Assistant afin de bénéficier de performances optimales. Voir [Mise à jour logicielle du produit](http://manuals.lacie.com/fr/manuals/laplug/update) pour plus de détails.

## RUBRIQUES SUR LE DÉPANNAGE

**Remarque :** le dépannage interactif, un moyen très efficace de résoudre les problèmes rencontrés avec votre produit, est disponible sur [www.lacie.com/support/](http://www.lacie.com/support/). Sélectionnez votre produit, puis cliquez sur l'onglet "Dépannage".

### Dépannage de la connexion réseau

#### J'ai connecté un disque USB sur le port du périphérique USB, mais le disque n'apparaît pas sur le réseau et n'est pas listé dans LaCie Network Assistant.

[Q : Le lecteur USB est-il formaté ?](#page--1-0)

R : Les périphériques USB doivent être formatés pour pouvoir être reconnus par le LaPlug. Pour plus de détails, consultez le manuel d'utilisation du périphérique.

[Q : Le périphérique ou le câble USB est-il défectueux ?](#page--1-0)

R : Testez le périphérique et le câble en le connectant à un ordinateur. S'il se monte correctement sur l'ordinateur mais pas sur le LaPlug; essayez d'utiliser un câble USB différent. Vous pouvez également essayer d'utiliser une alimentation spécifique avec le disque afin d'éviter que la source du problème soit une alimentation insuffisante.

#### Le LaPlug n'apparaît pas sur le réseau.

[Q : La configuration de l'ordinateur répond-elle à la configuration minimale requise du système ?](#page--1-0)

R : Vérifiez [Introduction](http://manuals.lacie.com/fr/manuals/laplug/start) pour plus d'informations.

[Q : L'alimentation du produit est-elle bien branchée, et le voyant à l'avant du disque est-il allumé ?](#page--1-0)

R : Vérifiez que le bloc d'alimentation est correctement branché (voir [Installation](http://manuals.lacie.com/fr/manuals/laplug/install) pour plus d'informations) ; que le système a été alimenté en appuyant sur le bouton d'alimentation jusqu'à ce que le voyant clignote en bleu ; et que la prise à laquelle l'alimentation est branchée est alimentée ou délivre une alimentation suffisante.

[Q : Le voyant situé à l'avant du périphérique clignote-t-il pendant une période indéfinie ?](#page--1-0)

R : Si le voyant clignote ou ne s'allume pas, l'alimentation peut être défectueuse. Contactez votre revendeur LaCie ou l'assistance clientèle LaCie.

[Q : Les deux extrémités du câble d'interface sont-elles correctement branchées ?](#page--1-0)

A: Débranchez le câble Ethernet, patientez 10 secondes, puis rebranchez-le. Assurez-vous que les connecteurs d'interface sont alignés correctement. Le câble Ethernet ne peut s'insérer que dans un sens. Assurez-vous qu'il est correctement orienté. Pour brancher le connecteur Ethernet, positionnez-le bien en face du port Ethernet et insérez-le à fond. Assurez-vous que vous utilisez le cordon Ethernet fourni dans la boîte LaCie LaPlug.

[Q : Problèmes sur les réseaux sans serveur DHCP ?](#page--1-0)

R : Par défaut, le LaCie LaPlug est configuré pour récupérer son adresse IP à partir d'un serveur DHCP. Si le réseau est géré par un serveur DHCP et que vous ne pouvez pas accéder au LaCie LaPlug, pensez à consulter le journal du serveur DHCP. Pour obtenir l'adresse IP, exécutez LaCie Network Assistant situé sur le CD-ROM LaCie Storage Utilities. Si aucun serveur DHCP n'est détecté, le produit va lancer APIPA afin de s'attribuer une adresse IP. Pour modifier cette adresse IP, voir **Tableau de bord > Réseau LAN**.

#### LaCie Network Assistant ne fonctionne pas tel que décrit dans ce manuel.

[Q : Utilisez-vous une version obsolète de LaCie Network Assistant ?](#page--1-0)

R : Installez la dernière version de LNA (voir *ici*) pour vous assurer du bon fonctionnement de toutes les fonctions.

#### J'ai remarqué un délai d'accès aux partages.

[Q : Effectuez-vous des transferts simultanés de plusieurs fichiers ?](#page--1-0)

A: L'accès à un partage peut être ralenti pendant des transferts simultanés de fichiers.

### Dépanner le serveur multimédia

#### J'ai activé le service multimédia de mon LaPlug, mais je ne peut pas y accéder en utilisant mon périphérique UPnP/DLNA.

[Q : Avez-vous défini l'un de vos périphériques USB comme volume principal ?](#page--1-0)

R : Voir [Tableau de bord - Disques.](http://manuals.lacie.com/fr/manuals/laplug/admin#tableau-de-bord-disques)

#### Je ne peux pas configurer WMP pour trouver des fichiers sur le périphérique USB connecté au LaPlug.

[Q : Avez-vous ajouté le partage LaPlug ou le fichier dans un partage de la bibliothèque WMP ?](#page--1-0)

R : Voir [Serveurs multimédias - Windows Media Player.](http://manuals.lacie.com/fr/manuals/laplug/access2#serveurs-multimedias-windows-media-player)

### Certains fichiers situés sur le LaPlug ne sont pas reconnus par WMP.

[Problème avec la compatibilité des types de fichiers ?](#page--1-0)

R : Certains types de fichiers ne peuvent être lus dans WMP. Cliquez ici pour consulter la liste des fichiers non lus. Notez que WMP est actuellement incompatible avec le format MKV.

#### Certains fichiers stockés sur le LaPlug apparaissent dans ma liste de lecture iTunes partagée, mais certains n'y apparaissent pas.

[Q : Le type de fichier est-il compatible avec le serveur de musique iTunes ?](#page--1-0)

A: Le serveur iTunes prend en charge uniquement les types de fichier suivants : .mp3, .wav, .aac, .pls et .m3u. Les autres fichiers seront ignorés.

#### J'ai activé mon service multimédia LaPlug, mais je ne vois pas le nom de l'appareil dans iTunes.

- [Q : Avez-vous activé le partage de bibliothèque dans iTunes ?](#page--1-0)
- R : Sélectionnez **Préférences > Partage > Rechercher des bibliothèques partagées**.

#### Certains fichiers stockés sur le LaPlug apparaissent sur ma Xbox/PS3, mais certains n'y apparaissent pas.

[Problème avec la compatibilité des types de fichiers ?](#page--1-0)

A: Certains types de fichier ne peuvent être lus par la Xbox et la PS3. Cliquez [ici](http://manuals.playstation.net/document/en/ps3/current/video/filetypes.html) pour consulter la liste des fichiers non lus par la PS3 et [ici](http://www.xbox.com/en-US/pcsetup/xboxmediafaq.htm) pour la liste des fichiers non lus par la Xbox.

# **PRÉCAUTIONS**

**Attention :** Il est impératif de n'utiliser que le cordon d'alimentation fourni avec votre produit, car il s'agit d'un cordon d'alimentation blindé qui respecte les limites d'émission FCC et permet d'empêcher toute interférence avec la réception de postes de radio et de télévision proches.

**Attention :** toute modification effectuée sur ce produit sans autorisation du fabricant peut entraîner l'annulation du droit d'utiliser le matériel.

**Information importante :** n'empilez pas d'objets sur le produit, ils peuvent interférer avec l'antenne WiFi intégrée.

**Information importante :** Toute perte, détérioration ou destruction éventuelle de données consécutive à l'utilisation d'un produit LaCie est de l'entière responsabilité de l'utilisateur. En aucun cas LaCie ne pourra être tenue pour responsable en cas de problème de récupération ou de restauration des données. Pour

éviter toute perte de données, LaCie recommande vivement de conserver DEUX copies de vos données ; l'une sur votre disque dur externe par exemple et l'autre sur votre disque interne ou sur un second disque externe ou sur un autre support de stockage amovible. Pour plus d'informations sur les options de sauvegarde, visitez notre site Web.

**Information importante :** Certaines améliorations apportées au produit pendant son cycle de vie peuvent impliquer des divergences entre les informations et les captures d'écran figurant dans le manuel et l'expérience de l'utilisateur.

# PRÉCAUTIONS CONCERNANT LA SANTÉ ET LA SÉCURITÉ

- Seules des personnes qualifiées sont autorisées à effectuer la maintenance de ce périphérique.
- Lisez attentivement le présent manuel d'utilisation et suivez la procédure indiquée lors de l'installation de l'appareil.
- N'ouvrez pas le boîtier, n'essayez pas de le démonter ou de le modifier. N' introduisez jamais un quelconque outil métallique dans le boîtier afin d'éviter tout risque de choc électrique, d'incendie, de court-circuit ou de rayonnement dangereux. Ce produit LaCie ne contient aucun élément interne sur lequel vous puissiez intervenir. Si des signes de dysfonctionnement apparaissent, faites appel à un représentant de l'assistance technique LaCie.
- Ne laissez jamais l'appareil sous la pluie, dans un lieu où il risquerait de recevoir des projections d'eau ou dans un environnement humide. Ne posez jamais de récipient contenant un liquide quelconque sur le produit, il risquerait de se répandre dans les parties internes. Vous limiterez ainsi les risques de choc électrique, de court-circuit, d'incendie et de blessures.

# PRÉCAUTIONS GÉNÉRALES D'UTILISATION

- Alimentation requise : 100-240 V, 50-60 Hz (la tension d'alimentation ne doit pas fluctuer au-delà de ± 10 % par rapport à la surtension transitoire nominale conformément à la catégorie de surtension II).
- N'exposez pas le produit LaCie à des températures non comprises entre 5 °C et 30 °C, à une humidité en fonctionnement supérieure à 10-80 % sans condensation ou à une humidité hors fonctionnement supérieure à 5-90 % sans condensation. Le produit LaCie pourrait être endommagé ou son boîtier déformé. Évitez de placer votre produit LaCie à proximité d'une source de chaleur ou de l'exposer au rayonnement solaire (même à travers une vitre). À l'inverse, une atmosphère trop froide peut détériorer votre produit LaCie product.
- L'appareil peut être utilisé à une altitude maximale de 2 000 mètres.
- Si votre produit comporte un câble d'alimentation, débranchez-le toujours de la prise d'alimentation en cas d'orage ou lorsque vous ne comptez pas l'utiliser pendant un certain temps. Sinon, vous augmentez les risques de choc électrique, de court-circuit ou d'incendie.
- Utilisez exclusivement le câble d'alimentation secteur livré avec le périphérique (le cas échéant).
- N'utilisez pas le produit LaCie à proximité d'autres appareils électriques tels que des postes de télévision, des postes de radio ou des haut-parleurs. Vous risqueriez de provoquer des interférences susceptibles de nuire au bon fonctionnement des autres appareils.
- N'installez pas le produit LaCie à proximité d'une source d'interférences magnétiques, comme un écran d'ordinateur, un poste de télévision ou un haut-parleur. Les interférences magnétiques peuvent nuire au fonctionnement et à la fiabilité de votre produit LaCie.
- Veillez à ne jamais exercer de pression trop forte sur votre produit LaCie. Si vous détectez un problème,

reportez-vous à la section Dépannage de ce manuel.

- Protégez votre produit LaCie contre toute exposition excessive à la poussière pendant l'utilisation ou le stockage. La poussière risque de s'accumuler dans le périphérique et de provoquer des détériorations ou des dysfonctionnements.
- N'utilisez ni produit à base de benzène, ni solvant, ni détergent ou autre produit chimique pour nettoyer votre produit LaCie. Ce type de produit décolore et abîme le boîtier. Essuyez simplement la carte à l'aide d'un chiffon doux et sec.

# **INFORMATIONS SUR LA GARANTIE**

Les garanties standard varient suivant le produit. Pour vérifier les termes de la garantie de votre produit et voir à quelle garantie standard il est soumis, entrez le numéro de série de votre produit sur [www.lacie.com/fr/support.](http://www.lacie.com/fr/support) Si aucune garantie n'est répertoriée sous le nom de votre produit, cela signifie que la garantie a expiré.

## EXTENSIONS DE GARANTIE

Si vous souhaitez prolonger votre garantie, vous pouvez acheter les extensions Silver, Gold, Platinum Care ou Advanced Exchange. Pour de plus amples détails, voir [www.lacie.com/fr/warranties](http://www.lacie.com/fr/warranties).

## INFORMATION LÉGALE

Une garantie limitée standard LaCie est comprise avec tous les produits. Lire les termes et conditions ci-dessous.

### Politique de garantie limitée LaCie

LaCie (« LaCie ») garantit à l'acheteur d'origine que cet équipement doit être exempt de tout défaut matériel et d'exécution pendant une période de un (1), deux (2), trois (3) ou cinq (5) ans, selon la formule choisie, à compter de la date de livraison initiale du produit par LaCie, sous réserve que l'équipement soit utilisé normalement et entretenu correctement à chaque fois que cela est nécessaire. Dans le cas où vous constateriez un défaut couvert par la garantie établie ci-dessus, votre seul et unique recours sera de demander à LaCie, à son entière discrétion, (i) la réparation ou le remplacement gratuit du produit, ou, si aucune unité réparée ou aucun produit de remplacement n'est disponible, (ii) le remboursement du produit à sa valeur actuelle. Vous acceptez et reconnaissez que le produit de remplacement peut, au choix de LaCie, être un produit neuf ou un produit réusiné. Pour bénéficier des recours énoncés ci-dessus, vous devez retourner le produit avant l'expiration de la période de garantie et accompagner chaque produit des éléments suivants : (i) une copie de votre facture d'achat d'origine comme preuve de la validité de votre garantie, (ii) un numéro d'autorisation de retour d'article, (iii) vos nom, adresse et numéro de téléphone, (iv) une copie du reçu portant les numéros de série LaCie appropriés afin de prouver la date d'achat d'origine et (v) une description du problème. En cas de retour d'article, tous les frais de transport sont à la charge du client. Le produit doit être retourné à LaCie dans le pays d'achat d'origine. Cette garantie s'applique uniquement aux produits matériels. Les logiciels, supports et manuels LaCie sont fournis sous licence et sous garantie faisant l'objet d'un contrat écrit distinct. Cette garantie ne s'applique pas en cas de mauvaise utilisation du produit ou d'endommagement causé par un accident, un abus, ou une mauvaise utilisation ou une application incorrecte du produit. De même, la garantie est invalidée si le produit a été modifié sans l'autorisation de LaCie ou si le numéro de série LaCie a été retiré ou dégradé. Si

le client a souscrit une option ACO (Advance Care Option) pour le produit concerné, l'ACO sera valide pendant une durée de trois (3) ans après son activation.

À L'EXCEPTION DE LA GARANTIE LIMITÉE DÉCRITE CI-DESSUS, TOUS LES PRODUITS SONT VENDUS « EN L'ÉTAT » ET LACIE DÉCLINE EXPRESSÉMENT TOUTE GARANTIE, AUSSI BIEN EXPRESSE QU'IMPLICITE OU LÉGALE, Y COMPRIS LES GARANTIES IMPLICITES DE QUALITÉ MARCHANDE, DE NON-VIOLATION ET D'ADÉQUATION À UN USAGE PARTICULIER. SANS LIMITER CE QUI PRÉCÈDE, LACIE NE GARANTIT PAS (1) LES PERFORMANCES OU LES RÉSULTATS OBTENUS PAR L'UTILISATION DE CE PRODUIT, (2) L'ADÉQUATION DU PRODUIT AUX BESOINS SPÉCIFIQUES DU CLIENT, (3) L'EXACTTITUDE DU MANUEL ET (4) LA PRÉVENTION DE PERTE DE DONNÉES LORS DE L'UTILISATION DU PRODUIT. LE CLIENT ASSUME L'INTÉGRALITÉ DES RISOUES ASSOCIÉS AUX RÉSULTATS ET AUX PERFORMANCES DE CE PRODUIT. LA GARANTIE ET LES RECOURS DÉFINIS CI-DESSUS SONT EXCLUSIFS ET PRÉVALENT SUR TOUT(E) AUTRE GARANTIE OU RECOURS ORAL OU ÉCRIT, AUSSI BIEN EXPLICITE QUE TACITE.

### EXCLUSIONS ET RESTRICTIONS

Cette garantie limitée ne s'applique qu'aux produits fabriqués par ou pour LaCie pouvant être identifiés par la marque déposée, le nom commercial ou le logo « LaCie » apposé dessus. La garantie limitée ne s'applique pas aux produits ou aux logiciels d'autres marques, même s'ils sont emballés ou vendus avec le matériel LaCie. Les fabricants, les fournisseurs ou les éditeurs autres que LaCie peuvent fournir leurs propres garanties à l'acheteur mais LaCie fournit ses produits « en l'état » dans la mesure où la loi l'autorise. Les logiciels distribués par LaCie sous ou sans la marque LaCie (dont, entre autres, les logiciels système) ne sont pas couverts par cette garantie limitée. Reportez-vous au contrat de licence fourni avec le logiciel pour en savoir plus sur vos droits concernant son utilisation.

LaCie ne garantit pas le bon fonctionnement du produit ou l'absence d'erreurs. LaCie décline toute responsabilité pour les dommages résultant du non-respect des consignes d'utilisation. Cette garantie ne s'applique pas : (a) aux pièces consommables, sauf si elles ont été endommagées en raison d'un défaut matériel ou d'exécution ; (b) aux dégradations d'ordre esthétique, y compris mais sans s'y limiter les rayures, impacts et bris de plastique au niveau des ports ; © aux dommages causés par l'utilisation conjointe de produits tiers ; (d) aux dommages imputables à un accident, un abus, une mauvaise utilisation, une inondation, un incendie, un séisme ou à d'autres causes extérieures ; (e) aux dommages liés à un fonctionnement du produit en dehors des scénarios d'utilisation autorisés ou prévus par LaCie ; (f) aux dommages imputables à des interventions (y compris mises à niveau et extensions) de toute personne non membre de la société LaCie ou ne figurant pas parmi les prestataires de services autorisés par LaCie ; (g) à un produit ou une pièce qui a été modifié(e) en vue d'altérer ses fonctionnalités ou capacités sans l'autorisation écrite de LaCie ; ou (h) en cas de retrait ou d'altération du numéro de série LaCie figurant normalement sur le produit.

Aucun distributeur, agent ou employé de LaCie n'est habilité à apporter quelque modification, extension ou ajout que ce soit à la présente garantie.

Toute perte, détérioration ou destruction éventuelle de données consécutive à l'utilisation d'un disque LaCie est de l'entière responsabilité de l'utilisateur. La responsabilité de LaCie être ne saurait être engagée en cas de problèmes de récupération ou de restauration des données. Pour éviter toute perte de données, LaCie recommande vivement de conserver DEUX copies de vos données ; l'une sur votre disque dur externe par exemple et l'autre sur votre disque interne ou sur un second disque externe ou sur un autre support de stockage amovible. LaCie propose une gamme complète de lecteurs et graveurs de CD/DVD. Pour plus d'informations sur les options de sauvegarde, visitez le site Web LaCie.

LACIE NE PEUT¨ÊTRE TENU POUR RESPONSABLE DES DOMMAGES SPÉCIAUX, ACCESSOIRES OU CONSÉCUTIFS RÉSULTANT D'UNE VIOLATION DE LA GARANTIE, OU DE TOUTE HYPOTHÈSE LÉGALE, Y COMPRIS PERTE DE PROFITS, INTERRUPTIONS, PERTE DE NOTORIÉTÉ, ENDOMMAGEMENT OU REMPLACEMENT D'ÉQUIPEMENTS OU DE BIENS, AINSI QUE TOUS LES COÛTS DE RÉCUPÉRATION, REPROGRAMMATION OU REPRODUCTION DE TOUT PROGRAMME OU TOUTES DONNÉES STOCKÉS DANS OU UTILISÉS AVEC LES PRODUITS LACIE, MÊME S'IL A ÉTÉ INFORMÉ DE LA POSSIBILITÉ DE TELS DOMMAGES.

Dans la mesure où certains états rejettent l'exclusion ou la restriction des garanties implicites ou de la responsabilité en cas de dommages accessoires ou consécutifs, les restrictions ou exclusions ci-dessus peuvent ne pas s'appliquer à votre cas particulier. Cette garantie vous confère certains droits légaux spécifiques, qui

peuvent être assortis d'autres droits variables d'un état à un autre.

En ouvrant l'emballage, en utilisant le produit ou en retournant la carte d'enregistrement jointe avec le produit, vous reconnaissez implicitement avoir lu et accepté les conditions du présent contrat. Vous reconnaissez en outre que ces documents forment la version complète et exclusive du contrat qui nous lie, lequel annule et remplace toute proposition ou tout accord antérieur, que ce soit oral ou écrit, ainsi que toute autre communication que nous aurions échangée relativement au présent contrat.

Veuillez lire attentivement toute information relative à la garantie et aux précautions d'utilisation de votre nouveau produit LaCie contenues dans le manuel d'utilisation. Pour les produits achetés aux États-Unis, vous pouvez contacter LaCie au 7555 Tech Center Drive, Tigard, Oregon 97223 USA. E-mail : [sales@lacie.com.](mailto:sales@lacie.com) Site Web : [www.lacie.com](http://www.lacie.com). Service client : 503-844-4503.

### Service DOA

Il peut arriver, en de rares occasions, qu'un nouveau produit LaCie soit livré hors d'état de fonctionnement. Malgré tous nos efforts pour éviter ce type de problème, ces situations peuvent malheureusement se présenter de temps à autre. Si vous rencontrez un problème avec votre nouveau produit LaCie dans les 15 jours civils suivant sa date d'achat, nous vous invitons à le retourner au point de vente d'origine. Il vous faudra présenter une preuve d'achat.

### Advance Care Option

Tous les produits assortis d'une garantie de 3 ans peuvent bénéficier de l'option LaCie Advance Care Option. Cette option peut être achetée séparément en ligne dans les 30 jours suivant la date d'achat de votre produit LaCie, à condition que vous soyez en mesure de nous fournir une preuve d'achat. L'Advance Care Option ne prolonge pas la période de garantie initiale.

Au titre de cette garantie, LaCie s'engage à vous faire parvenir un produit neuf sans attendre le retour du produit original, afin de réduire autant que possible l'interruption de vos activités. Selon son jugement, LaCie décidera de remplacer soit une partie du produit, soit le produit au complet. Le produit que vous recevrez peut être un produit reconditionné en usine. Tous les frais de port sont alors à la charge de LaCie.

Le numéro de série du produit doit auparavant être enregistré sur le site web LaCie. Afin de sécuriser votre souscription à l'Advance Care Option, vous serez également invité à fournir votre numéro de carte de crédit. Au cas où l'article d'origine ne nous serait pas renvoyé dans les 21 jours calendaires suivant l'expédition du produit de remplacement, le prix complet d'un produit comparable neuf vous sera facturé.

LaCie ne peut offrir cette garantie optionnelle que dans les pays disposant d'un bureau LaCie local.

### Remarque à l'attention du client

Pensez à bien sauvegarder vos données avant de retourner votre disque dur à LaCie afin de le réparer. LaCie ne peut en aucune circonstance garantir l'intégrité des données contenues sur un disque dur qui lui a été retourné. Nous ne faisons aucune garantie concernant la récupération des données et déclinons toute responsabilité en cas de perte des données contenues sur des disques durs ou supports retournés à LaCie.

Tous les produits retournés à LaCie doivent être adressés dans leur emballage d'origine correctement scellé et expédiés en port prépayé, à l'exception des produits enregistrés dans le cadre de l'Advance Care Option.

# **INFORMATIONS LÉGALES**

## **COPYRIGHTS**

Copyright © 2015 LaCie. Tous droits réservés. Toute reproduction, transmission ou stockage même partiel de ce manuel, sous quelque forme que ce soit ou par un moyen quelconque, électronique, mécanique, par photocopie, enregistrement ou autre, est formellement interdit sans l'accord préalable de LaCie.

### MODIFICATIONS

Les explications et spécifications figurant dans ce manuel sont fournies à titre indicatif, ces informations pouvant être modifiées sans avis préalable. Ce document a été rédigé avec le plus grand soin dans le but de vous fournir des informations fiables. Toutefois, LaCie ne peut être tenue pour responsable de toute erreur ou omission ou de l'usage dont il est fait du présent document et de son contenu. LaCie se réserve le droit de modifier ou d'améliorer la conception ou le manuel du produit sans aucune restriction et sans obligation d'en avertir les utilisateurs.

## AVIS DE CONFORMITÉ AUX NORMES DE LA COMMISSION FÉDÉRALE DES COMMUNICATIONS

Cet équipement a été testé et est conforme aux limitations établies pour la classification en tant que dispositif numérique de classe B, selon la section 15 du règlement de la FCC. Ces restrictions sont destinées à assurer une protection raisonnable contre les interférences indésirables lorsque l'appareil est utilisé dans un environnement résidentiel. Ce matériel génère, utilise et peut émettre un rayonnement de fréquence radio. En outre, en cas d'installation ou d'utilisation non conforme aux instructions, il risque de provoquer des interférences indésirables avec les communications radio. Cependant, rien ne garantit qu'aucune interférence ne se produira dans certaines installations particulières. Si cet équipement provoque des interférences indésirables avec les réceptions radio et télévision (ce que vous pouvez déterminer en allumant et en éteignant l'appareil), nous vous engageons vivement à y remédier en prenant l'une des mesures ci-dessous.

- 1. Réorientez ou déplacez l'antenne de réception.
- 2. Augmentez la distance séparant l'appareil du récepteur.
- 3. Raccordez l'équipement à une prise de courant située sur un circuit différent de celui du récepteur.
- 4. Contactez votre revendeur ou un technicien qualifié en réparation radio/télévision.

Avertissement de la FCC : toute modification effectuée sur ce matériel, n'ayant pas été expressément approuvée par les instances responsables des problèmes de conformité, peut entraîner l'annulation du droit à utiliser cet appareil.

Cet appareil est conforme aux dispositions de la section 15 de la réglementation FCC. Son fonctionnement est soumis aux deux conditions suivantes : (1) cet appareil ne doit pas provoquer d'interférences préjudiciables et (2) cet appareil doit accepter toute interférence reçue, y compris les interférences susceptibles de provoquer un fonctionnement indésirable.

**Information importante : Avis sur l'exposition aux rayonnements :** Ce matériel est conforme aux

limites d'exposition aux rayonnements de la FCC établies pour un environnement non contrôlé. Ce matériel doit être installé et utilisé en maintenant une distance minimale de 20 cm entre l'antenne active et l'utilisateur.

Cet émetteur ne doit pas être adjacent à une autre antenne ou un autre émetteur, ni être utilisé conjointement avec une autre antenne ou un autre émetteur.

La disponibilité de certains canaux et/ou de certaines bandes de fréquences spécifiques dépend de chaque pays et leur microprogrammation est réalisée en usine en fonction de la destination. L'utilisateur ne peut pas accéder au réglage du microprogramme.

## **WEEE**

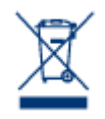

La présence de ce symbole sur le produit ou sur son emballage indique que vous ne pouvez pas le mettre au rebut avec les ordures ménagères classiques. Vous êtes en effet responsable de la mise au rebut de vos appareils usagés et vous êtes tenu de les déposer, par exemple, dans un centre de traitement agréé pour le recyclage des déchets de matériel électrique et électronique. La collecte et le recyclage séparés de vos équipements usagés permettront de préserver les ressources naturelles

et de garantir que ces équipements seront recyclés dans le respect de la santé humaine et de l'environnement. Pour plus d'informations sur les lieux de collecte des équipements usagés, contactez votre mairie, votre service de traitement des déchets ménagers ou le magasin où vous avez acheté le produit.

## MARQUES COMMERCIALES

Apple, Mac et Macintosh sont des marques déposées d'Apple Inc. Microsoft, Windows XP, Windows Vista et Windows 7 sont des marques déposées de Microsoft Corporation. Toutes les autres marques commerciales citées dans ce manuel appartiennent à leurs propriétaires respectifs.

## LICENCES ET LOGICIELS GRATUITS

Ce produit LaCie est livré avec des logiciels protégés par copyright concédés sous licence sous GPL, AFL, Apache, Apple, BSD, GNU LGPL, MIT, OpenLDAP, OpenSSL, PHP, Python et Creative Common. Il comprend des logiciels gratuits, le code source téléchargeable sur le site Web de LaCie : [www.lacie.com/support/](http://www.lacie.com/support/)

© 2007-2008, Thomas BERNARD. © 2006 Allan Saddi allan@saddi.com © 2004, Jan Kneschke, incremental. © 2001-2006, Patrick K. O'Brien et contributeurs. © 2003-2009 Stuart Bishop stuart@ stuartbishop.net. © 2006 Kirill Simonov. © 1996-2006 Julian R Seward. © 2004, 2005 Darren Tucker. Tous droits réservés. © 1997-2008 Université de Cambridge. Tous droits réservés. © 2007-2008, Google Inc. Tous droits réservés. © 1990-2003 Sleepycat Software. Tous droits réservés. © 1995-2004 Jean-loup Gailly et Mark Adler. © 2004 Micah Dowty. ® 1997-2006 par Secret Labs AB ® 1995-2006 par Fredrik Lundh. © 1988,1990,1993,1994 par Paul Vixie. © 2007-2009 Charles du Jeu.

Cette liste de licences est soumise à modifications. Vous la trouverez sur l'interface utilisateur sous l'en-tête « Crédits ».

## DÉCLARATION DE CONFORMITÉ À LA RÈGLEMENTATION CANADIENNE

Cet appareil numérique de classe B satisfait à toutes les exigences de la réglementation canadienne relative aux appareils susceptibles de provoquer un brouillage radioélectrique. CAN ICES-3 (B)/NMB-3(B)

# DÉCLARATION DE CONFORMITÉ AVEC LA RÉGLEMENTATION **JAPONAISE**

Cet appareil est classé dans la classe B par le conseil de contrôle volontaire des interférences (Voluntary Control Council for Interference [VCCI]). Une utilisation de cet appareil à proximité d'un récepteur radio/TV peut provoquer des interférences radio. Installez le matériel conformément aux instructions du manuel. Cette déclaration ne s'applique pas à la LaCie CloudBox.

## DÉCLARATION DU FABRICANT CONCERNANT LA CERTIFICATION CE

Nous, la société LaCie, déclarons sous notre seule responsabilité que ce produit est conforme aux  $\epsilon$ exigences essentielles et autres dispositions des directives européennes 1999/5/EC (R&TTE), 2004/108/ EC (EMC), and 2006/95/EC (Sécurité). Ce produit est également conforme aux normes et/ou documents suivants :

EN301489-1 v1.8.1 (2008 – 04) EN301489-17 v2.1.1 (2009 – 05) EN300328 v1.7.1 (2006-10) EN 55022: 2006 + A1 2007 EN 61000-3-2: 2006 EN 61000-3-3: 2008 EN 55024: 1998+A1: 2001+A2: 2003 EN61000-4-2: 2008 ED. 2.0 EN61000-4-3: 2006 + A1: 2007 ED. 3.0 EN61000-4-4: 2004 ED. 2.0 EN61000-4-5: 2005 ED. 2.0 EN61000-4-6: 2008 ED. 3.0 EN61000-4-8: 2009 ED. 2.0 EN61000-4-11: 2004 ED. 2.0 EN60950-1 :2006 + A11: 2009

# **GLOSSAIRE**

**802.11b/g/n -** Le numéro 802.11 correspond au terme de l'IEEE (Institute of Electrical and Electronics Engineers) qui désigne le signal de la connexion sans fil d'un réseau de zone locale sans fil (WLAN). Les lettres qui suivent indiquent les niveaux de force du signal. Vous trouverez ci-après une liste des débits maxima pour b et g :

- $b = 11$  Mb/s
- $q = 54$  Mb/s

n est le protocole le plus récent :

 $n = bin$  plus de 50 Mb/s

**Protocole AFP (Apple Filing Protocol) -** Semblable à SMB/CIFS et NFS, AFP est un protocole servant aux requêtes survenant sur un réseau. Les requêtes peuvent consister en l'accès de fichiers, de volumes ou de périphériques partagés (tels les imprimantes). Le protocole AFP est employé par les systèmes basés sous Apple, Mac OS 9 et X.

**Protocole DHCP (Dynamic Host Configuration Protocol) -** Un ordinateur nécessite une identité lorsqu'il se connecte à un réseau, autrement l'accès à Internet ainsi qu'au serveurs domestiques ou commerciaux n'est pas possible. Cette identité s'appelle une adresse IP (protocole Internet) ; elle peut s'activer manuellement (IP statique) dans les paramètres de réseau du système d'exploitation ou être attribuée par un périphérique de gestion du réseau, tel un périphérique DHCP. Bien que ce soit un terme générique, le périphérique peut être un serveur ou un commutateur actif, comme on en trouve dans les environnements commerciaux ; ou un câble ou modem DSL comme les fournisseurs d'accès Internet peuvent en proposer. Le produit LaCie a la possibilité d'attribuer des adresses IP de manière dynamique, ce qui veut dire qu'il peut être configuré comme serveur DHCP. Un exemple d'adresse IP est 192.168.10.1

**IP du début de gamme/IP de la fin de gamme du serveur DHCP -** La gamme d'adresses que le serveur DHCP peut attribuer aux systèmes connectés.

**DLNA™ (Digital Living Network Alliance) -** Norme (basée sur le protocole réseau UPnP) largement utilisée par les fabricants d'électronique commerciale et qui permet le partage par des périphériques de divertissement de films, musique, et photos sur un réseau familial.

**DNS (Domain Name System ou Domain Name Server) -** Toutes les adresses email et Internet sont des noms de domaine. Chaque site Internet et compte de messagerie électronique dispose d'un emplacement spécifique sur un serveur qui possède une adresse IP unique (telle que 192.168.54.25, IPv4 ; ou 2001:db8:1f70::999:de8:7648:6e8, IPv6). Toutefois, lorsque nous lançons un navigateur favori pour acheter un nouveau disque dur ou pour envoyer un email, nous ne tapons pas des adresses numériques longues et difficiles à retenir. Au lieu de cela, nous utilisons des noms de société, telles que [www.lacie.com](http://www.lacie.com), ou des adresses de messagerie électronique telles que, sales@lacie.com. Les noms de domaine de ces exemples sont « lacie.com » ou « @lacie.com ». Le serveur gère le lien entre l'adresse IP dont il a besoin pour l'identité de réseau et le nom de domaine pour la communication.

**DSL (Digital Subscriber Line) -** Données haut débit transmises numériquement via des câbles téléphoniques. La compagnie téléphonique locale fournit un service qui comprend l'Internet, le téléphone et, pour certains, la télévision câblée. Pour l'accès à Internet, les compagnies téléphoniques fournissent généralement un adaptateur ou un modem DSL pour effectuer la connexion d'un ordinateur via Ethernet.

**DNS dynamique -** Cela fait passer l'hébergement DNS à un stade supérieur car il fournit l'accès à des noms de domaines hébergés sur des serveurs avec des adresses IP variables (d'où l'emploi du terme « dynamique »). Cela signifie que des sites Internet ne sont pas forcés de conserver une seule adresse IP, mais qu'ils peuvent être gérés à l'intérieur d'un réseau qui utilise le DHCP pour attribuer une identité. L'hôte DNS dynamique est suffisamment intelligent pour lire le nom de domaine et trouver l'adresse IP à laquelle il appartient. Le DNS dynamique est un outil fantastique pour accéder aux serveurs de réseaux domestiques, comme le produit LaCie, à partir de n'importe quel endroit en-dehors du domicile.

**Redirection des ports dynamiques -** Permet aux applications d'utiliser des serveurs SOCKS sur des ports locaux pour une communication de réseau et un accès à Internet. Cela peut s'avérer très pratique car elle permet d'éviter d'avoir à configurer la redirection de ports chaque fois qu'une application est utilisée. Le protocole SOCKS est configuré sur un serveur pour acheminer le trafic tandis qu'une application, telle qu'un navigateur Web, se voit attribuer un SOCKS dans ses préférences.

**Port externe -** Ce port traite de requêtes en-dehors du LAN, en collaboration avec le NAT (traduction des adresses réseau) afin de convertir les adresses externes IP et les numéros de ports en adresses qui seront acceptées à l'intérieur du réseau.

**Pare-feu -** Un ou plusieurs programmes agissant de concert avec le serveur passerelle pour protéger les ordinateurs et les systèmes réunis à l'intérieur d'un réseau.

**Cadre -** Un cadre comprend toutes les données envoyées entre des points de réseau, y compris les informations de protocole de réseau et d'adressage.

**FTP (File Transfer Protocol) -** Protocole servant à transférer et échanger des fichiers au travers de réseaux qui utilisent le protocole TCP/IP. Avec le FTP, une personne peut copier des fichiers dans un dossier sur un serveur FTP pour que d'autres personnes puissent y accéder. Des permissions sont généralement établies afin que quiconque cherche à accéder ces fichiers doive saisir un nom d'utilisateur et un mot de passe.

**Serveur FTP -** Serveur qui sert d'« hôte » pour les transferts et échanges via FTP. Un serveur, tel que le produit LaCie, peut activer l'accès FTP à des fichiers stockés sur son ou ses volume(s). Le produit LaCie peut servir de serveur FTP, ce qui permet à l'utilisateur, ou aux amis et à la famille, d'accéder à ses fichiers ou volumes par des liens Internet hypertexte. Les adresses de base sont : ftp://Adresse IP, telle que ftp://192.168.15.24 ; et ftp://nom d'utilisateur:mot de passe@<ip ou nom de l'ordinateur>/

#### **Passerelle** - Voir Passerelle réseau

**HTTP (Hypertext Transfer Protocol)** – Le protocole le plus répandu du World Wide Web (le "www" des adresses Internet). HTTP est une commande permettant de définir la messagerie des serveurs Internet et la navigation, en initiant la requête vers une adresse spécifique.

**HTTPS (Hypertext Transfer Protocol Secure) -** Niveau sécurisé de HTTP qui utilise un protocole SSL pour le chiffrement et l'identification. Très souvent rencontré sur les sites Internet financiers ou lors d'achats réalisés sur Internet.

**Certificat HTTPS -** Un certificat numérique vérifie l'identité d'un site Internet ou d'un utilisateur. Lorsqu'un

utilisateur se connecte sur le site, le navigateur accepte automatiquement le certificat et indique que le site est sécurisé (souvent représenté graphiquement par un cadenas). Les certificats HTTPS peuvent être achetés et/ou générés par divers vendeurs en ligne.

**ICMP (Internet Control Message Protocol) -** Autre niveau de communication d'adresses, parallèlement au TCP et à l'UDP. Toutefois, ce niveau n'est généralement pas utilisé pour envoyer et recevoir des messages entre les serveurs ou les ordinateurs. Le protocole ICMP est appliqué principalement pour les messages d'erreur, il indique par exemple qu'un site Internet n'est pas disponible, ou produit la fonctionnalité populaire ping qui recherche d'autres adresses IP sur un réseau.

**Port interne -** Ce port traite de requêtes à l'intérieur du LAN, tel que l'accès à des fichiers ou l'envoi d'emails.

**Fournisseur d'accès Internet -** Service Internet à haut débit disponible au moyen d'un modem câblé fourni par le fournisseur de câble local. Le modem câblé est lié à l'ordinateur via un câble Ethernet.

**Adresse IP (Internet Protocol) -** Chaque ordinateur doit comporter au moins une identité unique pour participer à une forme de communication de réseau. L'adresse IP comporte des couches multiples qui permettent à un ordinateur d'envoyer et de recevoir des données, que ce soit pour la recherche de sites Web sur Internet depuis le domicile ou l'envoi d'emails à un collègue au travail.

**IPv4 -** Forme la plus répandue d'adressage de réseau utilisée de nos jours, l'IPv4 est de 32 bits. Le format est facilement identifiable par ses xxx.xxx.xxx.xxx ; chaque « x » représente uniquement les chiffres maximaux de chaque champ entre les points. Une adresse IPv4 peut être 192.168.1.1 ou 84.22.291.652. Le nombre maximum de combinaison atteint plus de quatre milliards. Quand bien même, dans un monde qui dépend de plus en plus de la communication Internet, l'adressage IPv4 devient difficile à préserver.

**IPv6 -** Pour combattre l'apparente inévitabilité que IPv4 atteigne sa limite mondiale en adressage, IPv6 offre maintenant un adressage bien plus grand à 128 bits. Des exemples de longueur plus conséquentes se rencontrent souvent telles que xxxx:xxxx:xxx:xxxx:xxx:xxxx:xxxx:xxxx, pour lesquels « x » peut être une lettre ou un chiffre. Toutefois, il n'est pas nécessaire d'utiliser quatre chiffres dans tous les huit champs ; de plus l'adresse peut être tronquée lorsqu'elle contient beaucoup de zéros. IPv6 comprend facilement l'adresse, même s'il réduit les chiffres zéro frontaux ou s'il utilise le signe « deux-points » double pour les retirer tous. L'adresse ci-dessous est un exemple de la même identité de réseau dans toutes ses permutations possibles :

2001:0f34:0000:0000:0000:0000:2002:04fe

2001:f34:000:000:000:000:2002:4fe

2001:f34:00:00:00:00:2002:4fe

2001:f34:0:0:0:0:2002:4fe

2001:f34::2002:4fe

Notez que les deux-points doubles peuvent servir à remplacer des champs entiers qui comportent uniquement des zéros.

**ISP (Internet Service Provider, fournisseur d'accès Internet) -** Service qui a installé un câble ou un modem DSL à un domicile ou sur le lieu de travail pour permettre l'accès à Internet.

**Serveur iTunes™ -** Bibliothèques iTunes qui peuvent être partagées sur un réseau local via un ordinateur, un disque réseau, ou un périphérique de réseau servant de serveur iTunes. Le protocole est utilisé pour détecter des bibliothèques sur un ordinateur, un disque réseau, ou un périphérique réseau ; il lit également des listes de lectures en continu pour quiconque les demande. La fonction doit également être activée sur chaque ordinateur qui exécute iTunes.

**Intervalle d'analyse iTunes™ -** Analyse régulière des bibliothèques de musique partagées en vue d'une mise à jour. Par exemple, un périphérique réseau LaCie procède automatiquement à une analyse iTunes toutes les 24 heures.

**LAN (Local Area Network) -** Un réseau à l'intérieur d'un espace restreint ou limité, tel qu'un bureau, une école ou un domicile.

**Adresse MAC (Media Access Control) -** Un identificateur unique attribué par le fabricant de la carte d'interface réseau d'un ordinateur. Bien qu'elle ait une structure de dénomination différente, l'adresse MAC collabore avec l'adresse IP pour établir la communication réseau. Il existe plusieurs couches de communication réseau, mais pour simplifier à l'extrême, l'adresse MAC prend en charge l'aspect matériel tandis que l'IP traite des applications logicielles. Une adresse IP peut varier tandis qu'une adresse MAC est presque toujours fixe.

L'adresse MAC se trouve généralement dans les paramètres réseau du système d'exploitation, aussi dénommés adresse Ethernet, adresse de matériel, adresse de l'adaptateur, ou adresse physique. La structure de dénomination peut être listée de deux manières différentes :

MM:MM:MM:SS:SS:SS or MM-MM-MM-SS-SS-SS

La moitié « M » de l'adresse représente le code utilisé pour identifier le fabricant de l'interface réseau, tandis que la moitié « S » représente le numéro de série. Par exemple, un préfixe courant de fabricant « M » est 00A0C9 car il représente Intel®. Une adresse complète MAC est 00:23:df:99:5e:2a, dans laquelle 00:23:df représente Apple en tant que fabricant.

**Clonage d'adresse MAC -** Les fournisseurs d'accès Internet peuvent limiter le nombre de connexions réseau en comptant les adresses MAC. Lorsqu'ils détectent plus d'un nombre arbitraire d'adresses MAC sur votre réseau de domicile, tout périphérique supplémentaire s'en voit refuser l'accès. Le clonage d'adresse MAC permet à un routeur ou un périphérique réseau de créer une adresse MAC unique visible par le fournisseur d'accès Internet tandis qu'il gère les ordinateurs connectés via Ethernet ou Wi-Fi.

**NAT (Network Address Translation) -** Un routeur prendra des adresses provenant de serveurs publics et les traduira en adresses qui soient acceptables pour le réseau privé. Cela est utile pour réduire le nombre d'adresses IP d'un réseau ou pour diriger un trafic bienvenu vers un réseau privé tout en écartant les visiteurs indésirables.

**NAT-PMP (Network Address Translation-Port Mapping Protocol) -** Redirection de ports prise à un niveau supérieur : cela permet aux utilisateurs d'un réseau privé d'automatiser la traduction des adresses de réseau par numéro de port. Les adresses extérieures au réseau privé comprennent un numéro de port qui les marque comme acceptable. NAT-PMP convertit le « bon » trafic en adresse IP acceptable à l'intérieur du système.

**Netmask -** Aussi dénommé sous-réseau. Une adresse de sous-réseau fait partie des informations d'adresse IP, plaçant généralement la géographie du réseau sur un ou plusieurs ordinateurs. Cela signifie que toute personne avec une certaine adresse sous-réseau est hébergée ou connectée à un serveur spécifique. Un masque sous-réseau comporte un listing d'adresses de forme semblable à l'IPv4. Un masque sous-réseau commun (comme il est dénommé dans les préférences de système d'exploitation) est : 255.255.255.0.

**Passerelle Réseau -** Capable de fonctionner dans les logiciels, matériels ou une combinaison des deux, la passerelle réseau permet d'aider la communication entre des réseaux à protocoles différents. De manière générale, la passerelle réseau est le périphérique d'accès à Internet (comme le routeur haut-débit) fourni par le fournisseur d'accès Internet. On peut prendre pour exemple un réseau qui utiliserait le TCP/IP, tandis qu'un autre exécute AppleTalk et un troisième, UDP. La passerelle réseau veille à ce que le processus de traduction entre ces réseaux soit transparent pour l'utilisateur.

**Serveur NTP (Network Time Protocol) -** Protocole utilisé pour synchroniser l'heure des ordinateurs résidant sur le même réseau. Les serveurs publics NTP sont également disponibles sur Internet.

**Redirection des ports -** Puisque le numéro de port fait partie de l'adresse réseau, il est possible de cibler des adresses IP par numéros de port. Ainsi, des ordinateurs ou des périphériques se trouvant à distance avec des adresses IP peuvent se rencontrer sur une adresse spécifique du LAN. Un exemple réellement mondial : la Playstation®3, qui sert pour jouer en ligne. Ce jeu spécifique peut demander une adresse IP spécifique et un numéro de port pour sa communication réseau.

**Numéro de port -** Autre couche d'adressage réseau qui fonctionne avec des protocoles comme TCP/IP ou UDP/IP. Un numéro de port est représenté par un nombre compris entre 0 et 65 535. Dans des conditions normales, un utilisateur ne doit pas se préoccuper des numéros de port pour sa communication de réseau, puisque ils demeurent sous forme de couches dans le protocole d'adressage. Toutefois, pour une utilisation avancée, certains numéros de port peuvent devoir être gérés ou ouverts spécifiquement en raison des exigences du matériel, du logiciel ou des pare-feu. Par exemple, il peut être nécessaire d'ouvrir le port 80 afin de jouer à un jeu vidéo en ligne.

**Serveur d'impression -** Périphérique réseau connecté à une ou plusieurs imprimantes et à des ordinateurs clients sur un réseau local. Il peut accepter des tâches d'impression des ordinateurs et les envoyer aux imprimantes appropriées.

**Serveur proxy -** Serveur spécial qui facilite les communications client-client, client-serveur, et/ou serveur-serveur. Un exemple ordinaire serait celui d'un serveur Web qui opérerait comme portail du trafic d'une société sur Internet. Chaque client dispose de l'adresse IP de serveur listée sur le serveur proxy dans ses paramètres de réseau afin d'accéder à Internet ou d'utiliser sa messagerie électronique.

**Accès à distance -** Pour accéder à des données ou gérer un serveur ou un poste de travail à partir d'un système ou d'un réseau séparé. La fonction d'accès à distance de votre produit LaCie comprend la création d'un nom d'hôte (essentiellement un nom d'adresse Internet unique, tel que [www.lacieNAS.dyndns.org\)](http://www.lacieNAS.dyndns.org) qui permettra une gestion facile et un accès aux données stockées sur le périphérique à partir d'un réseau séparé.

#### **SAMBA -** Autre nom de SMB. Voir SMB/CIFS

**SMB/CIFS (Server Message Block/Common Internet File System) -** Il existe beaucoup de protocoles qu'un réseau doit appliquer pour assurer une communication adéquate entre les systèmes, les serveurs, et les périphériques (comme les imprimantes). En fonctionnement normal, lorsqu'un ordinateur demande un fichier partagé ou un périphérique géré par un serveur, ce serveur répond à la demande. SMB/CIFS (également appelé « Samba ») est un protocole qui cible le niveau dans lequel les applications demanderont le partage d'un fichier ou d'un périphérique. SMB/CIFS est compatible avec Linux, Mac, et Windows, ce qui signifie que les trois systèmes d'exploitation peuvent résider sur le même réseau partagé de serveurs et de périphériques.

**Serveur SMTP (Simple Mail Transfer Protocol) -** Norme de mise en réseau et d'Internet pour la communication email via l'adressage IP. Le SMTP sert aux emails sortants, généralement via le port 25.

**SOCKS (pour Sockets) -** Protocole qui permet les communications client-client, et/ou client-serveur via un serveur proxy. Par exemple, deux collègues souhaitent échanger des informations mais l'un est bloqué par un pare-feu. Grâce au protocole Internet SOCKS, un serveur proxy leur permettra de communiquer.

**SSID (Server Set Identifier) -** Nom réseau du point d'accès sans fil. Tandis qu'un SSID ne contient aucun protocole de sécurité intégré, il peut fonctionner comme mot de passe lorsqu'il est maintenu caché du trafic extérieur.

**IP statique (IP : Internet Protocol) -** Contrairement au DHCP, pour lequel l'adresse IP d'un ordinateur peut changer en fonction de la manière dont le serveur ou le routeur gère les identités de réseau, un IP statique varie rarement.

**Redirection de ports statiques -** Configuration de la redirection de ports pour gérer le trafic grâce à une adresse IP qui ne change pas. Une adresse statique doit être configurée sur un système afin de configurer correctement la redirection de ports.

**TCP/IP (Transport Control Protocol/Internet Protocol) -** TCP est une autre couche de communication entre l'Internet et, à l'intérieur des sociétés et des organismes, l'Intranet. Le TCP morcelle les informations envoyées puis les réassemble en fin de chaîne. La couche IP assure que les paquets parviennent à l'adresse correcte.

**Time Machine™ -** Utilitaire de sauvegarde pour les ordinateurs sous Mac OS X. Grâce à des sauvegardes incrémentielles, Time Machine offre une interface simple permettant de sauvegarder les ordinateurs Apple sur le réseau ou sur des périphériques de stockage connectés au bureau. Les utilisateurs peuvent extraire des fichiers simples ou multiples qui ont été sauvegardés régulièrement.

**TKIP (Temporal Key Integrity Protocol) -** Version améliorée de la sécurité WEP, TKIP a été créé pour renforcer le matériel qui était compatible uniquement avec WEP. Il ajoute un chiffrement de sécurité supplémentaire au WEP existant.

**TLS (Transport Layer Security) -** Protocole de chiffrement de communication sur Internet plus robuste que le SSL.

**UDP/IP (User or Universal Datagram Protocol/Internet Protocol) -** Protocole de réseau alternatif au TCP qui n'a pas la capacité de réordonner ou d'assembler des lots de données envoyés via Internet. UDP envoie généralement les lots de message et se fie au logiciel de l'utilisateur pour les ordonner. UDP est particulièrement apte à réduire le traitement des plus petits fichiers car il y a peu de réassemblage à effectuer au niveau de l'adresse de destination. IP assure que l'adresse correcte reçoit les données.

**UPnP™/IGD (Universal Plug and Play/Internet Gateway Device) -** UPnP permet aux périphériques de partager des contenus multimédias et des données sur un réseau. Les périphériques UPnP sont « Plug-and-Play » puisqu'ils annoncent automatiquement leur adresse et services pris en charge dès qu'ils sont connectés à un réseau. D'autres systèmes du réseau qui reconnaissent ces services peuvent immédiatement commencer le partage des médias avec le périphérique. UPnP est très populaire avec des systèmes de jeu comme la Playstation 3 ou la Xbox.

**WLAN (réseau de zone locale sans fil) -** Semblable à un LAN mais à l'intérieur du réseau d'un point d'accès sans fil.

**WEP (Wired Equivalent Privacy) -** Protocole de sécurité pour les WLAN. En chiffrant des données par ondes

radio, le WEP est une norme de sécurité qui a été portée de LAN à WLAN. WEP n'est pas le plus haut degré de protection d'un réseau sans fil puisqu'il ne comporte pas toutes les couches d'adressage réseau. Le WEP protégera les données et les couches physiques d'une adresse.

**Clé WEP -** Code de sécurité d'un point d'accès Wi-Fi se servant du WEP. Elle est composée d'une série de chiffres hexadécimaux (0-9 et A-F).

**Identifiant de clé WEP -** Le chiffrement WEP autorise quatre clés. L'utilisateur et le point d'accès sans fil commencent avec la clé WEP, puis ajoutent l'un des quatre identifiants de clé WEP pour étendre les caractères et renforcer la sécurité.

**WPA (Wi-Fi Protected Access) -** Un protocole de sécurité sans fil légèrement plus fort que le WEP.

**WPA2 (Wi-Fi Protected Access 2) -** Niveau de sécurité sans fil supérieur au WPA.

**WPA PSK (Wi-Fi Protected Access, Pre-Shared Key) -** « Clé », ou mot de passe, partagée entre un point d'accès sans fil et les membres du WLAN. Dans ce cas, le PSK se sert d'un chiffrement WPA pour la sécurité.